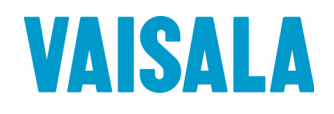

# USER'S GUIDE

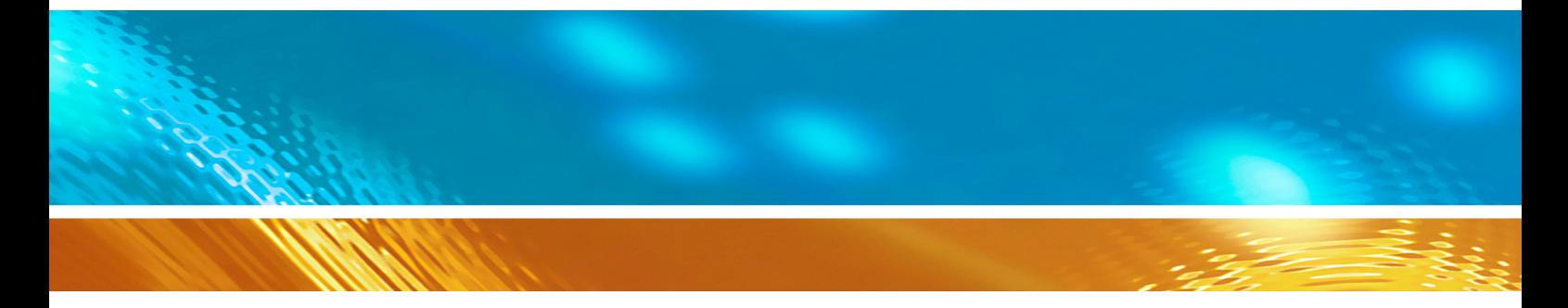

## Vaisala HUMICAP® Humidity and Temperature Transmitter HMW90 Series

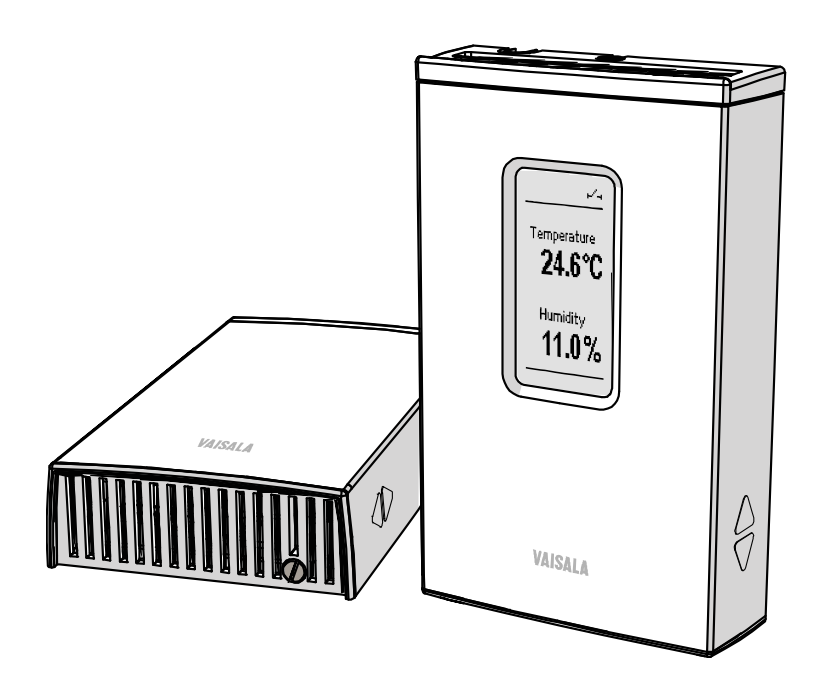

#### PUBLISHED BY

FI-00421 Helsinki Finland

Vaisala Oyj Phone (int.): +358 9 8949 1 P.O. Box 26 Fax: +358 9 8949 2227

Visit our Internet pages at [www.vaisala.com](http://www.vaisala.com/).

© Vaisala 2011

No part of this manual may be reproduced in any form or by any means, electronic or mechanical (including photocopying), nor may its contents be communicated to a third party without prior written permission of the copyright holder.

The contents are subject to change without prior notice.

Please observe that this manual does not create any legally binding obligations for Vaisala towards the customer or end user. All legally binding commitments and agreements are included exclusively in the applicable supply contract or Conditions of Sale.

### **Table of Contents**

#### **CHAPTER 1**

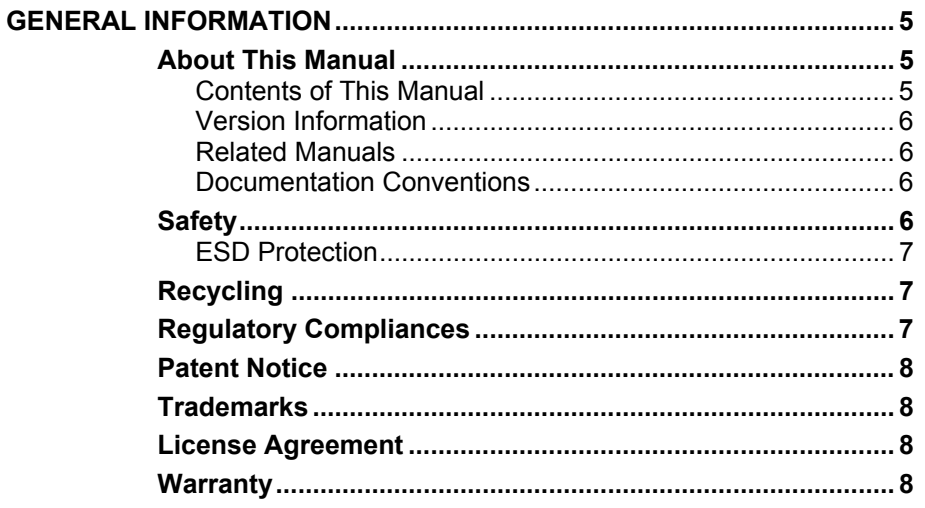

#### CHAPTER 2

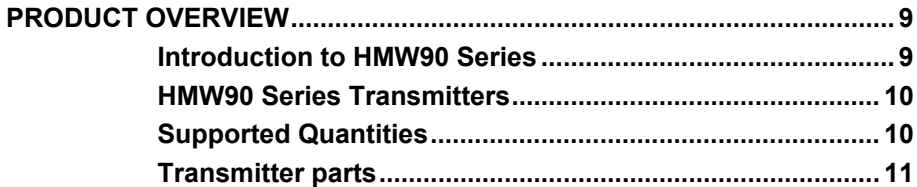

#### CHAPTER 3

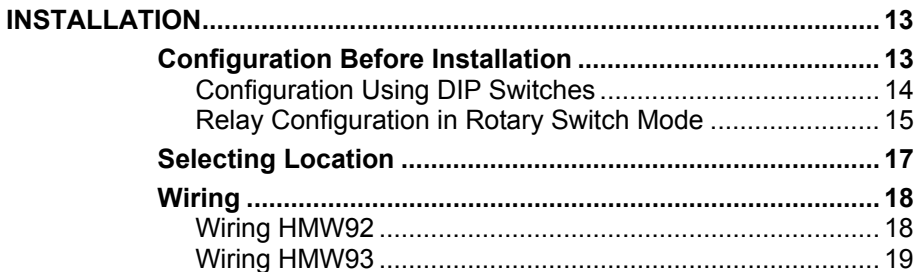

#### CHAPTER 4

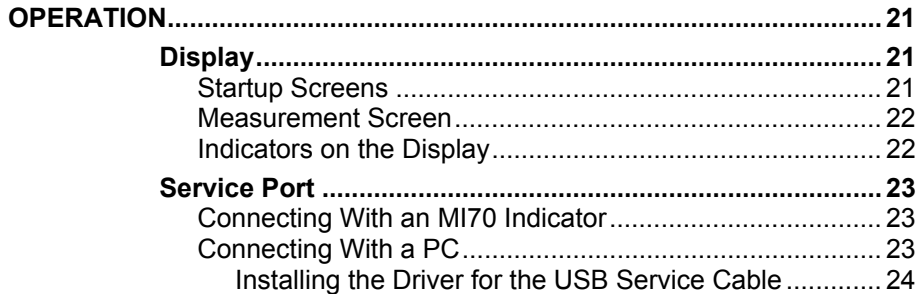

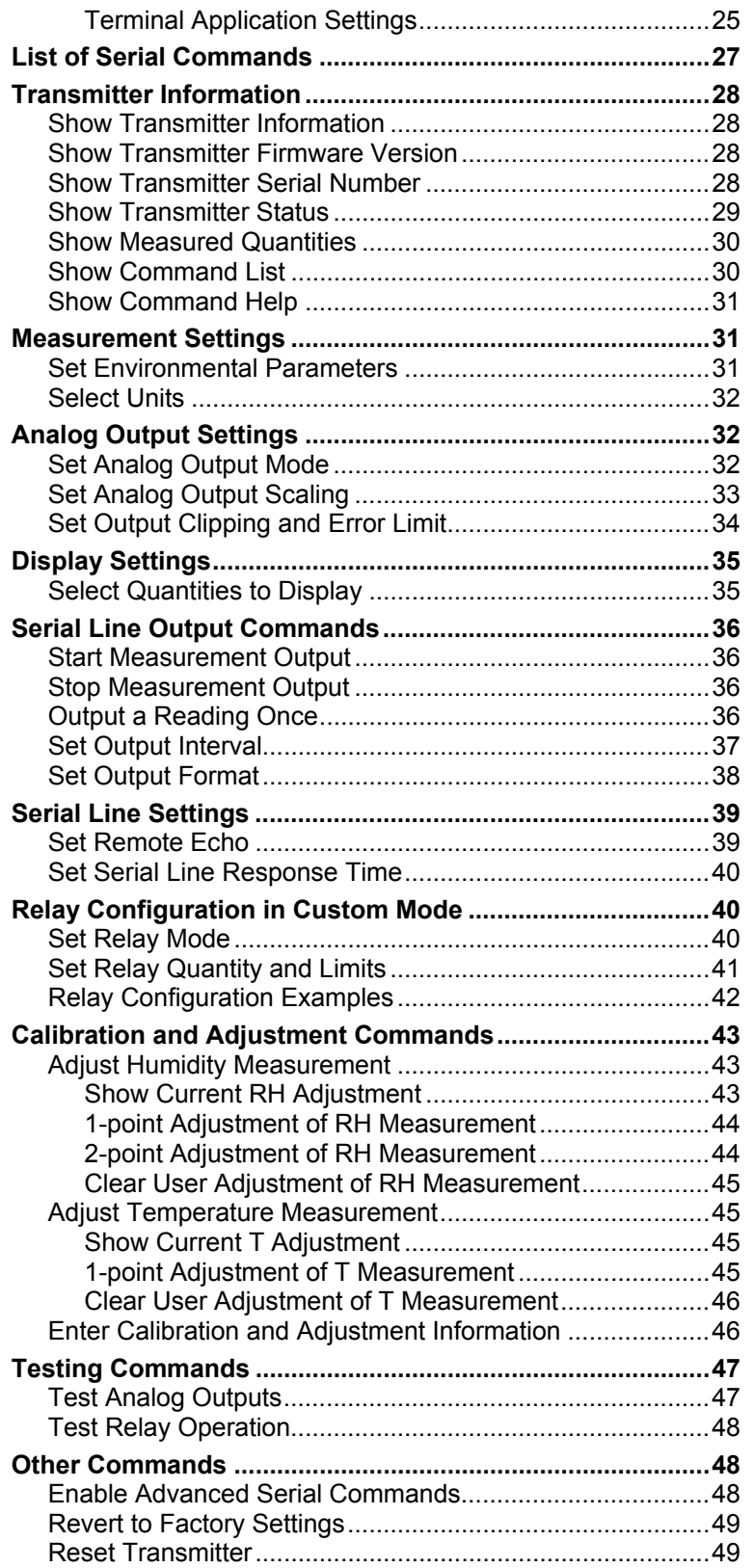

#### **CHAPTER 5**

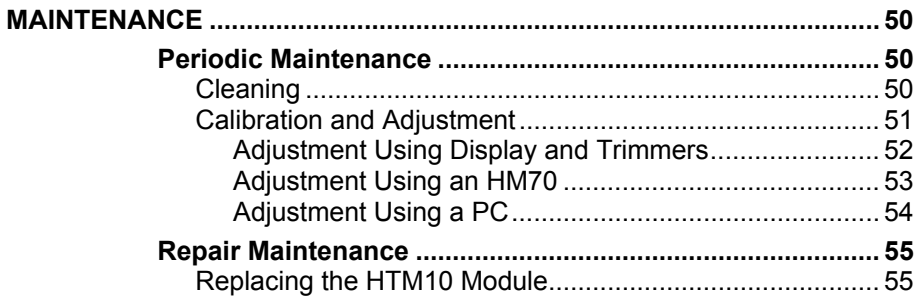

#### CHAPTER 6

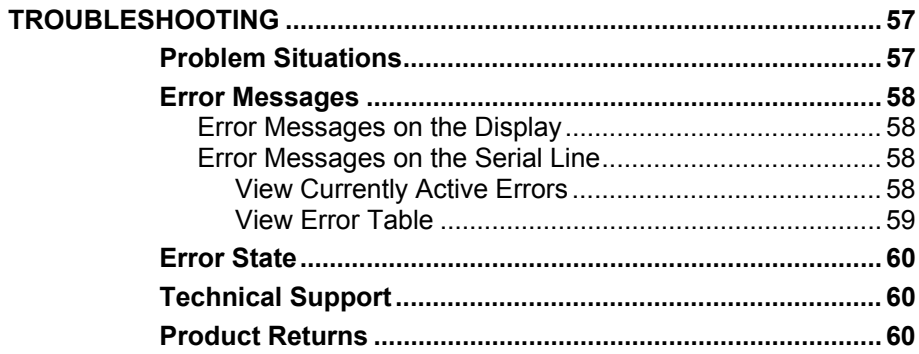

#### **CHAPTER 7**

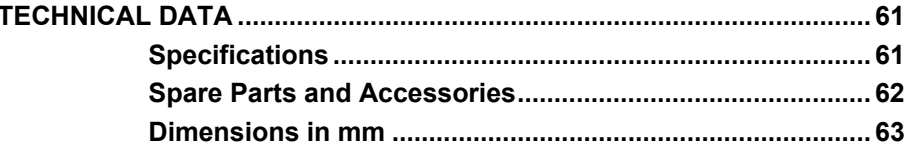

## **List of Figures**

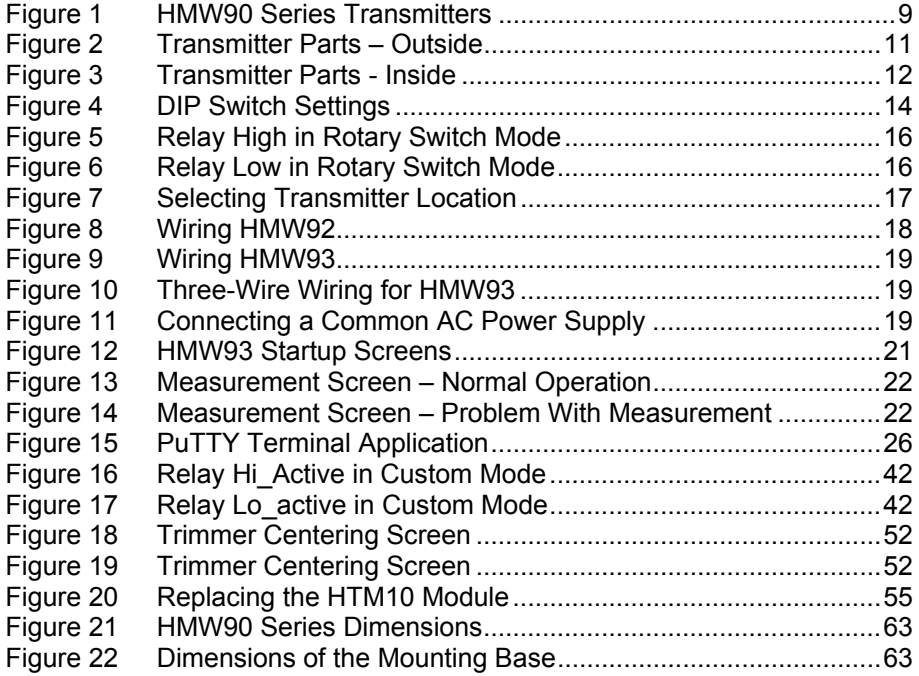

### **List of Tables**

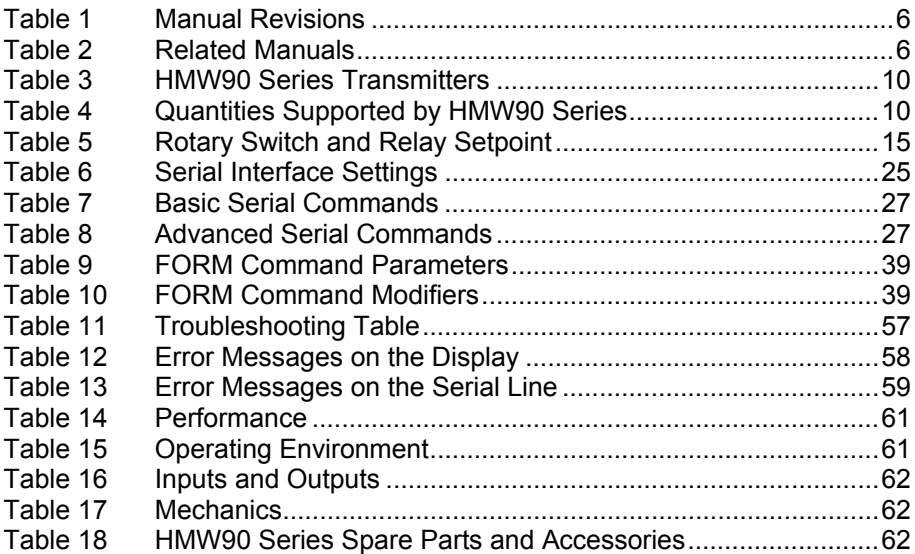

## <span id="page-6-0"></span>CHAPTER 1 **GENERAL INFORMATION**

This chapter provides general notes for the manual and HMW90 series transmitters.

### <span id="page-6-3"></span><span id="page-6-2"></span><span id="page-6-1"></span>**About This Manual**

This manual provides information for installing, operating, and maintaining HMW90 series transmitters.

### **Contents of This Manual**

This manual consists of the following chapters:

- Chapter 1, [General Information,](#page-6-0) [provides general notes for the manual](#page-6-3)  [and HMW90 series transmitters.](#page-6-3)
- [Chapter 2,](#page-10-3) [Product Overview](#page-10-0), [introduces the features, advantages, and](#page-10-4)  [the product nomenclature.](#page-10-4)
- [Chapter 3,](#page-14-2) [Installation,](#page-14-0) [provides you with information that is intended](#page-14-3)  [to help you install the HMW90 series transmitters.](#page-14-3)
- [Chapter 4,](#page-22-4) [Operation,](#page-22-0) [contains information that is needed to operate](#page-22-5)  [the HMW90 series transmitters.](#page-22-5)
- [Chapter 5,](#page-51-3) [Maintenance,](#page-51-0) [provides information that is needed in basic](#page-51-4)  [maintenance of the HMW90 series.](#page-51-4)
- [Chapter 6,](#page-58-3) [Troubleshooting,](#page-58-0) [describes common problems, their](#page-58-4)  [probable causes and remedies, and provides contact information for](#page-58-4)  [technical support.](#page-58-4)
- [Chapter 7,](#page-62-4) [Technical Data,](#page-62-0) [provides the technical data of the HMW90](#page-62-5)  [series transmitters.](#page-62-5)

### <span id="page-7-0"></span>**Version Information**

<span id="page-7-4"></span>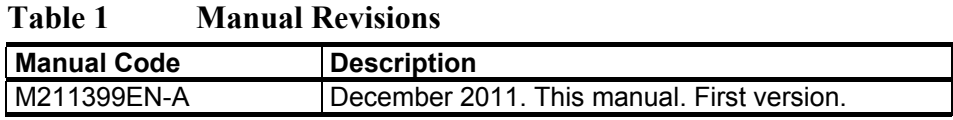

### <span id="page-7-1"></span>**Related Manuals**

<span id="page-7-5"></span>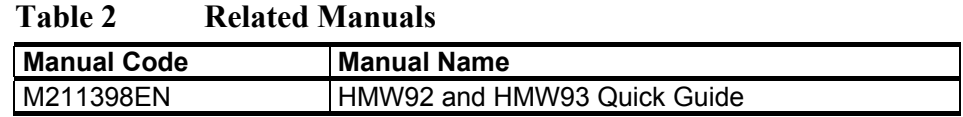

### **Documentation Conventions**

Throughout the manual, important safety considerations are highlighted as follows:

<span id="page-7-2"></span>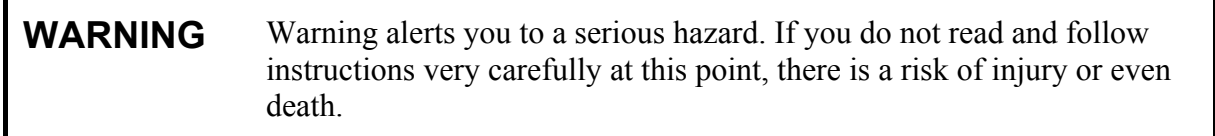

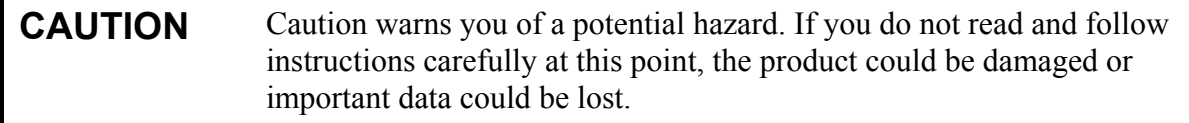

**NOTE** Note highlights important information on using the product.

### <span id="page-7-3"></span>**Safety**

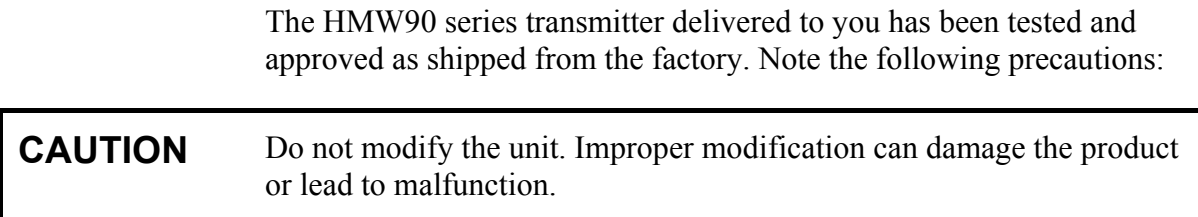

### <span id="page-8-0"></span>**ESD Protection**

Electrostatic Discharge (ESD) can cause immediate or latent damage to electronic circuits. Vaisala products are adequately protected against ESD for their intended use. It is possible to damage the product, however, by delivering electrostatic discharges when touching, removing, or inserting any objects inside the equipment housing.

To make sure you are not delivering high static voltages yourself:

- Handle ESD sensitive components on a properly grounded and protected ESD workbench.
- Always hold component boards by the edges and avoid touching the component contacts.

### <span id="page-8-1"></span>**Recycling**

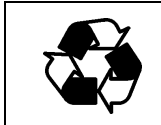

Recycle all applicable material.

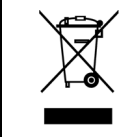

Dispose of the unit according to statutory regulations. Do not dispose of with regular household refuse.

### <span id="page-8-2"></span>**Regulatory Compliances**

The HMW90 series complies with the following performance and environmental test standards:

- EMC-Directive

Conformity is shown by compliance with the following standards:

- EN 61326-1: Electrical equipment for measurement, control, and laboratory use – EMC requirements – for use in industrial locations.
- EN 550022: Information technology equipment Radio disturbance characteristics – Limits and methods of measurement.

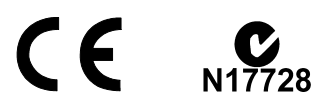

### <span id="page-9-0"></span>**Patent Notice**

The HMW90 series is protected by, for example, the following patents and their corresponding national rights:

Finnish patent 98861, French patent 6650303, German patent 69418174, Japanese patent 3585973, UK patent 0665303, U.S. patent 5607564.

### <span id="page-9-1"></span>**Trademarks**

HUMICAP® is a registered trademark of Vaisala Oyj.

Windows® is a registered trademark of Microsoft Corporation in the United States and/or other countries.

### <span id="page-9-2"></span>**License Agreement**

All rights to any software are held by Vaisala or third parties. The customer is allowed to use the software only to the extent that is provided by the applicable supply contract or Software License Agreement.

### <span id="page-9-3"></span>**Warranty**

Visit our Internet pages for our standard warranty terms and conditions: [www.vaisala.com/warranty.](http://www.vaisala.com/warranty)

Please observe that any such warranty may not be valid in case of damage due to normal wear and tear, exceptional operating conditions, negligent handling or installation, or unauthorized modifications. Please see the applicable supply contract or Conditions of Sale for details of the warranty for each product.

## <span id="page-10-3"></span><span id="page-10-0"></span>CHAPTER 2 **PRODUCT OVERVIEW**

This chapter introduces the features, advantages, and the product nomenclature.

### <span id="page-10-4"></span><span id="page-10-1"></span>**Introduction to HMW90 Series**

HMW92 and HMW93 are wall-mount transmitters for building automation applications. Common features:

- Display (visible or hidden behind the cover).
- Sliding cover for accessing maintenance functions.
- Adjustment trimmers for humidity and temperature measurement.
- DIP switches for most common configuration tasks.
- RS-485 line for temporary service use with hand-held MI70 indicator or PC.

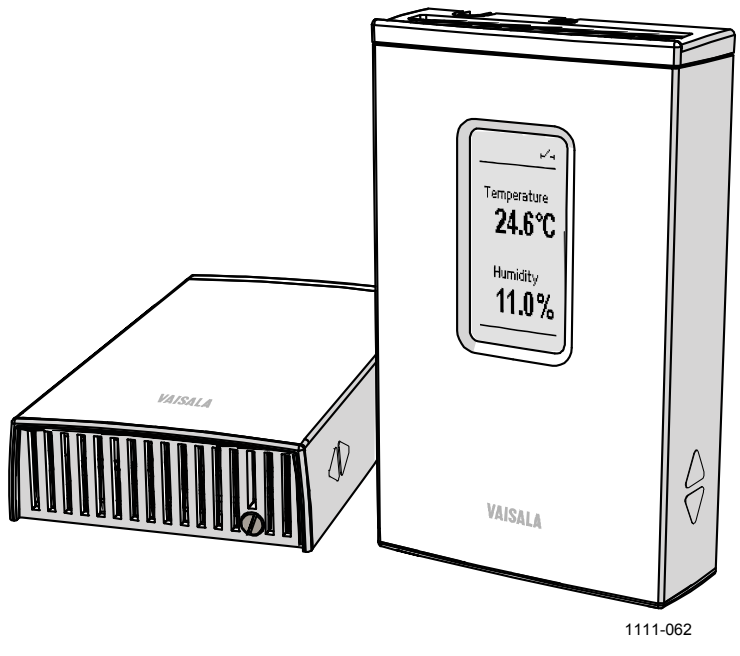

<span id="page-10-2"></span>**Figure 1 HMW90 Series Transmitters** 

### <span id="page-11-2"></span><span id="page-11-0"></span>**HMW90 Series Transmitters**

[Table 3 below](#page-11-2) lists the most important differences between the HMW90 series transmitter models. For more information, see [Chapter 7](#page-62-4), [Technical Data,](#page-62-0) on page [61.](#page-62-0)

| <b>Product Code</b> | <b>Short Description</b>                                          |
|---------------------|-------------------------------------------------------------------|
| HMW92               | Humidity and temperature transmitter with                         |
|                     | two current outputs (4  20 mA)                                    |
|                     | display hidden under sliding cover                                |
| HMW92D              | Humidity and temperature transmitter with                         |
|                     | two current outputs (4  20 mA)                                    |
|                     | visible display                                                   |
| HMW93               | Humidity and temperature transmitter with                         |
|                     | two voltage outputs $(0 \dots 5 \vee \text{or } 0 \dots 10 \vee)$ |
|                     | relay                                                             |
|                     | display hidden under sliding cover                                |
| HMW93D              | Humidity and temperature transmitter with                         |
|                     | two voltage outputs $(0 \dots 5 \vee or 0 \dots 10 \vee)$         |
|                     | relay                                                             |
|                     | visible display                                                   |

**Table 3 HMW90 Series Transmitters** 

### <span id="page-11-3"></span><span id="page-11-1"></span>**Supported Quantities**

| <b>Table 4</b><br><b>Quantities Supported by HMW90 Series</b> |               |                |                                     |
|---------------------------------------------------------------|---------------|----------------|-------------------------------------|
| Quantity                                                      | <b>Symbol</b> | Unit(s)        | <b>Description</b>                  |
| Temperature                                                   |               | $^{\circ}C$    | Temperature in Celsius or           |
|                                                               |               | $\circ$ F      | Fahrenheit scale.                   |
| Relative                                                      | <b>RH</b>     | $\%$           | Ratio of the partial pressure of    |
| humidity                                                      |               |                | water vapor in the air to the       |
|                                                               |               |                | saturation vapor pressure of air    |
|                                                               |               |                | at the current temperature.         |
| Dewpoint                                                      | Td            | $^{\circ}C$    | Temperature at which the water      |
|                                                               |               | $\overline{F}$ | vapor in the air will condense into |
|                                                               |               |                | water at the current pressure.      |
| Dewpoint                                                      | Tdf           | $\overline{C}$ | Same as Td, except when the         |
|                                                               |               | $\overline{F}$ | dewpoint is below 0 °C, the         |
|                                                               |               |                | transmitter outputs frostpoint (Tf) |
|                                                               |               |                | instead of dewpoint.                |
| Dewpoint                                                      | dTd           | $\overline{c}$ | Difference between ambient          |
| depression                                                    |               | $\overline{F}$ | temperature and dewpoint (Tdf).     |
| Wet bulb                                                      | Tw            | $^{\circ}C$    | The minimum temperature that        |
| temperature                                                   |               | $\overline{F}$ | can be reached by evaporative       |
|                                                               |               |                | cooling in the current conditions.  |
| Absolute                                                      | a             | g/m3           | Quantity of water in a cubic meter  |
| humidity                                                      |               | gr/ft3         | (or cubic foot) of air.             |
| Mixing ratio                                                  | X             | g/kg           | Ratio of water vapor mass per       |
|                                                               |               | gr/lb          | kilogram (or pound) of dry air.     |
| Enthalpy                                                      | h             | kJ/kg          | Sum of the internal energy of a     |
|                                                               |               | btu/lb         | thermodynamic system.               |

### <span id="page-12-0"></span>**Transmitter parts**

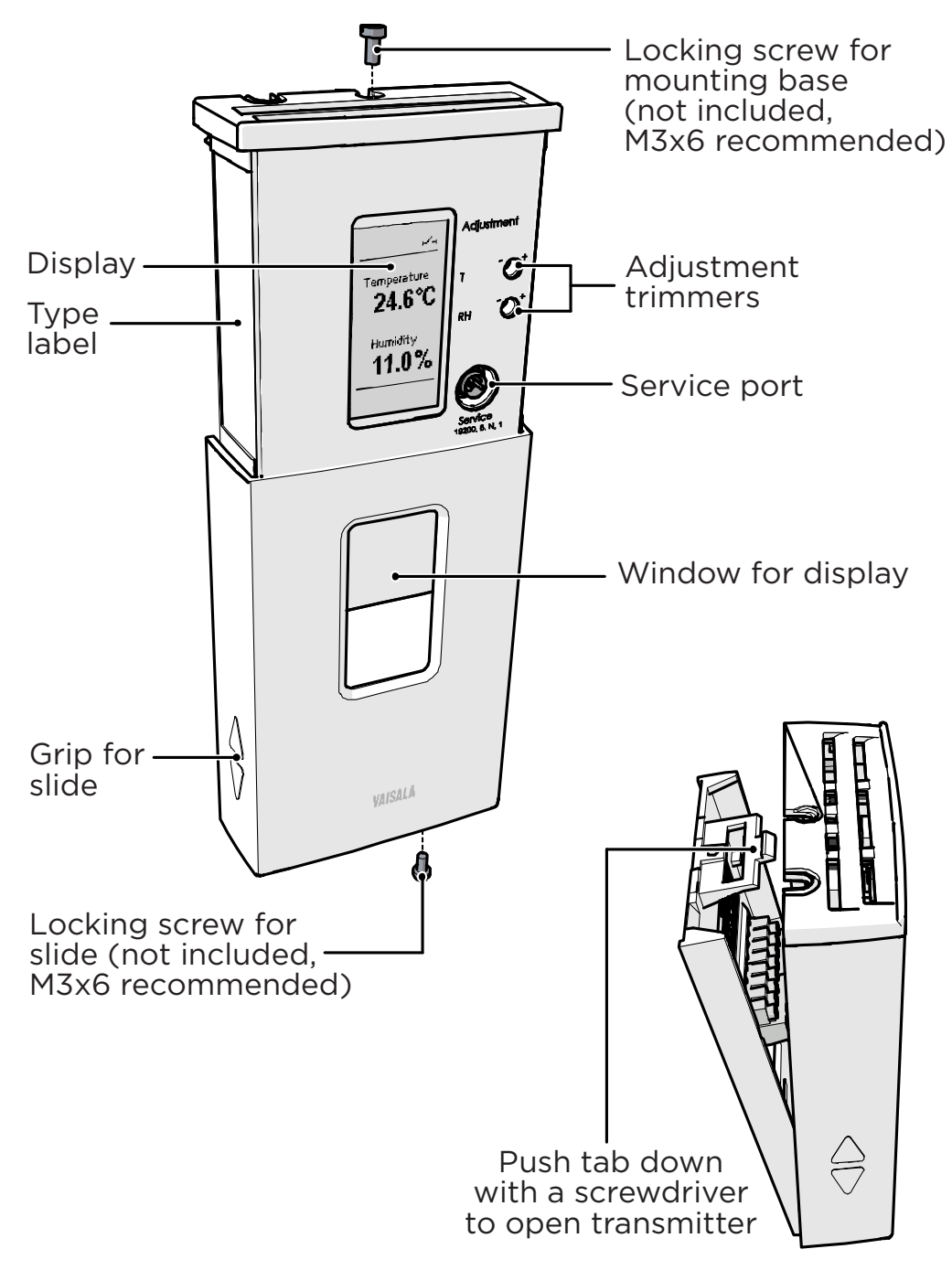

<span id="page-12-1"></span>**Figure 2 Transmitter Parts – Outside** 

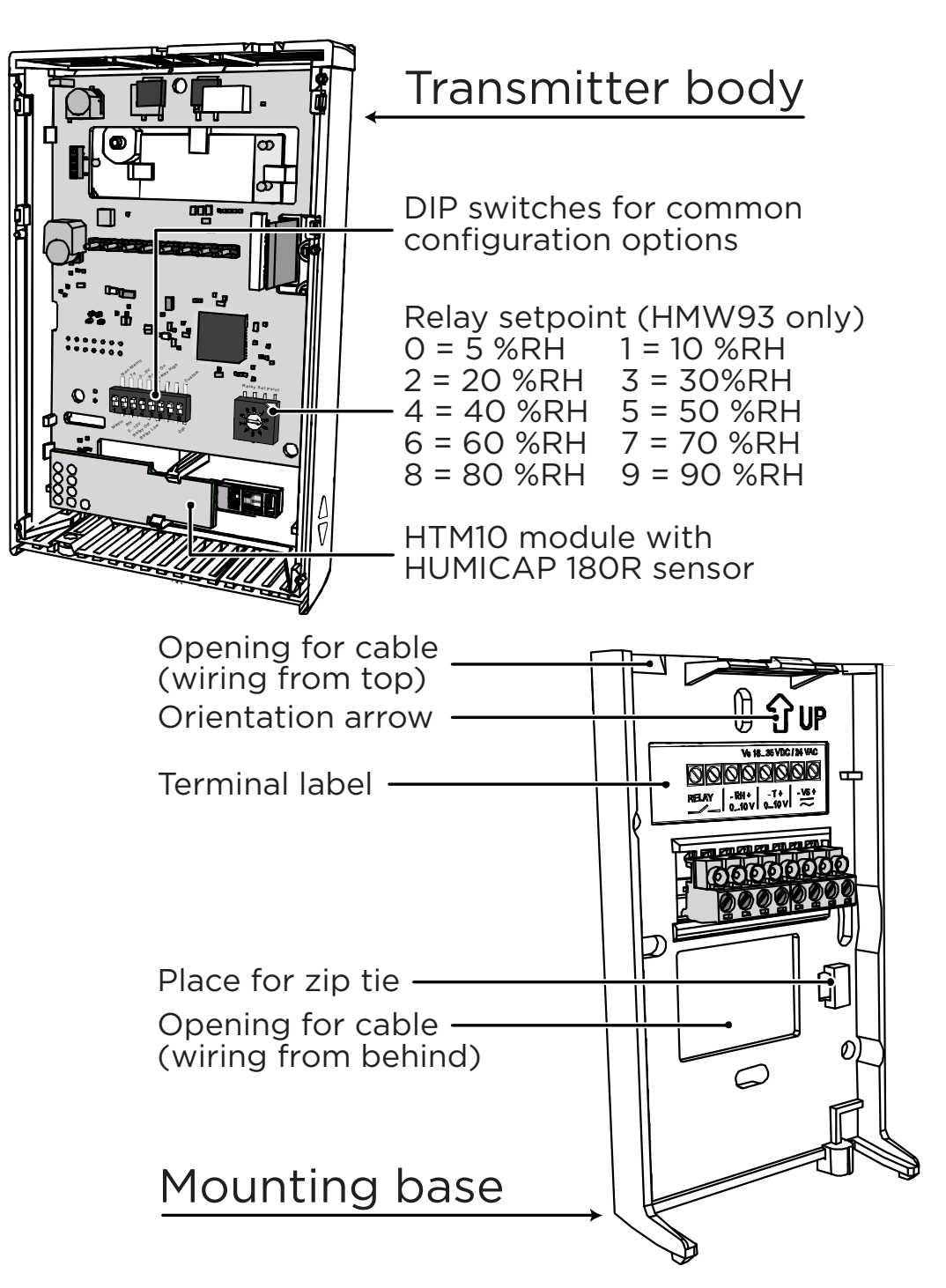

<span id="page-13-0"></span>**Figure 3 Transmitter Parts - Inside** 

## <span id="page-14-2"></span><span id="page-14-0"></span>CHAPTER 3 **INSTALLATION**

This chapter provides you with information that is intended to help you install the HMW90 series transmitters.

### <span id="page-14-3"></span><span id="page-14-1"></span>**Configuration Before Installation**

If you need to change the settings of the transmitter, it is best to do this before it has been installed. You can configure HMW90 series transmitters in two ways:

- Using the DIP switches (and rotary switch on the HMW93) on the component board. See the following sections for instuctions:
	- [Configuration Using DIP Switches](#page-15-0) on page [14](#page-15-0)
	- [Relay Configuration in Rotary Switch Mode](#page-16-0) on page [15](#page-16-0)
- Configuring the settings in software through the service port. See connection instructions and serial line commands in [Chapter 4,](#page-22-4) [Operation,](#page-22-0) on page [21](#page-22-0).

These two configuration methods are mutually exclusive. If the DIP switch configuration is used, software settings have no effect on settings that are controlled by the DIP switches. DIP switch number 8 is the master switch that controls which configuration method is used.

### <span id="page-15-0"></span>**Configuration Using DIP Switches**

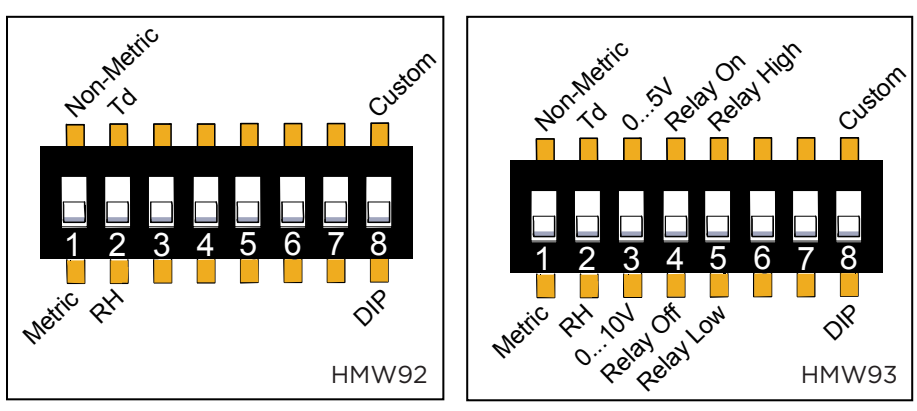

1111-066

#### <span id="page-15-1"></span>**Figure 4 DIP Switch Settings**

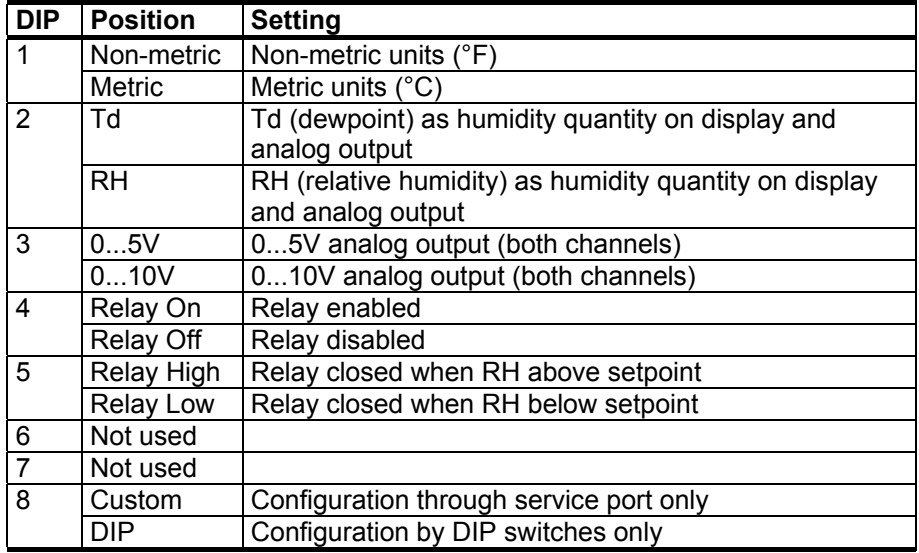

**NOTE** If DIP switch 8 is set to **Custom**, the transmitter ignores all other DIP switch settings. In custom mode the transmitter uses settings that are configured in software using the service port.

If you change the position of DIP switch 8, note the following:

- When changing from **Custom** to **DIP**: Current custom settings are overwritten by the settings from the DIP switches at next power up. Settings that do not have DIP switches remain unchanged, except for display layout (**DSEL** command) that is set to default.
- When changing from **DIP** to **Custom**: The DIP settings that were used when the power was last on are carried over to the custom settings at next power up.

### **Relay Configuration in Rotary Switch Mode**

#### <span id="page-16-1"></span><span id="page-16-0"></span>**NOTE** Relay is included on HMW93 transmitters only.

When the transmitter is configured using DIP switches, the functioning of the relay is configured by DIP switch 5 and the rotary switch on the component board:

- DIP 5 determines if the relay is closed above or below the setpoint.
- The position of the rotary switch determines the setpoint according to the table below.

| <b>Rotary Switch Position</b> | <b>Relay Setpoint</b> |
|-------------------------------|-----------------------|
|                               | 5 %RH                 |
|                               | 10 %RH                |
| 2                             | 20 %RH                |
| 3                             | 30 %RH                |
| 4                             | 40 %RH                |
| 5                             | 50 %RH                |
| 6                             | 60 %RH                |
|                               | 70 %RH                |
| 8                             | 80 %RH                |
| 9                             | 90 %RH                |

**Table 5 Rotary Switch and Relay Setpoint** 

#### **NOTE** The rotary switch only has 10 positions. Do not turn the switch so that it is between two positions.

For examples of relay behavior in rotary switch mode, see [Figure 5](#page-17-0) and [Figure 6](#page-17-1) on page [16](#page-17-0). Note also the following:

- Relay operation in rotary switch mode is always linked to RH measurement.
- Relay contacts are open if the transmitter is in error state (an active error is present).
- Relay contacts are open when transmitter is powered off.

If you need to configure the relay for some other quantity or need additional configuration options, see section [Relay Configuration in](#page-41-1)  [Custom Mode](#page-41-1) on page [40](#page-41-1).

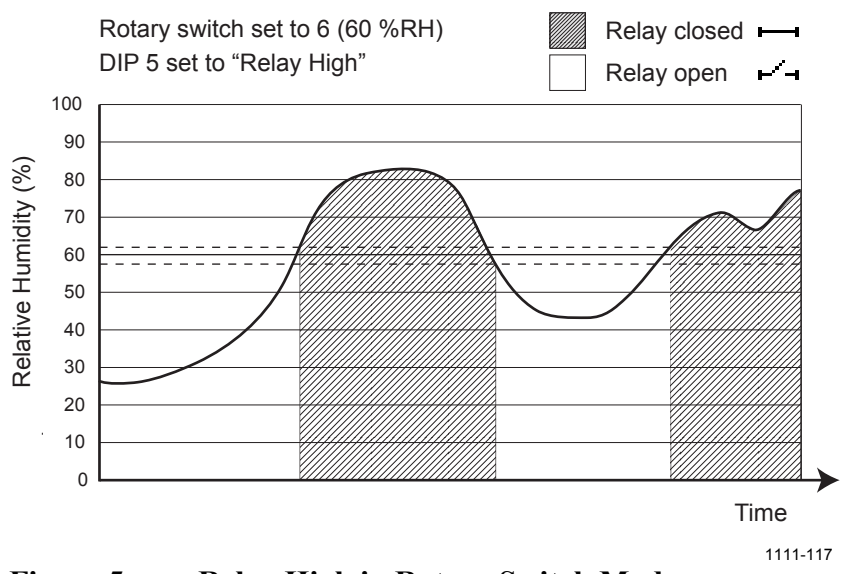

<span id="page-17-0"></span>**Figure 5 Relay High in Rotary Switch Mode** 

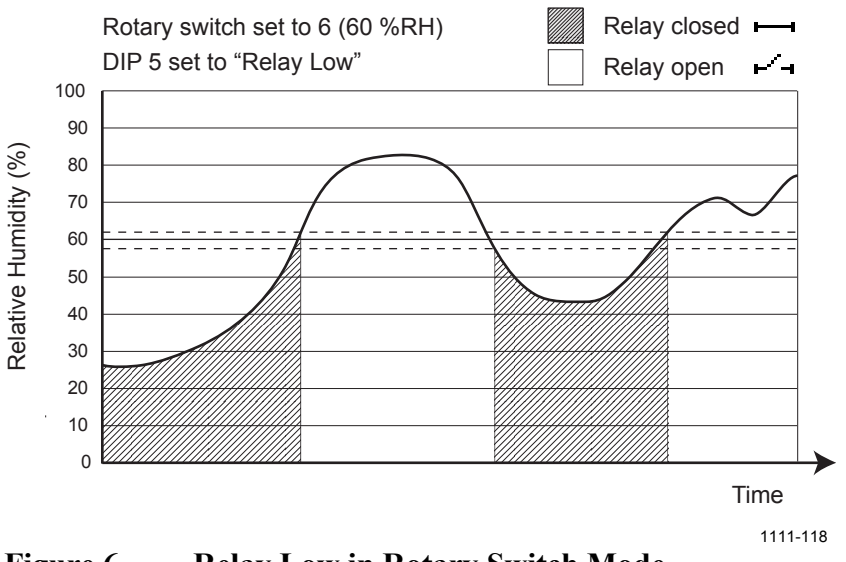

**Figure 6 Relay Low in Rotary Switch Mode** 

<span id="page-17-1"></span>**NOTE** There is a 2 %RH hysteresis around the setpoint value to prevent rapid relay switching when the measured value moves around the setpoint. This means that the relay will not close or open exactly at the setpoint, but slightly above and below.

### <span id="page-18-0"></span>**Selecting Location**

The conditions at the location should represent well the area of interest. Do not install the transmitter on the ceiling. Avoid placing the transmitter near heat and moisture sources, close to the discharge of the supply air ducts, and in direct sunlight.

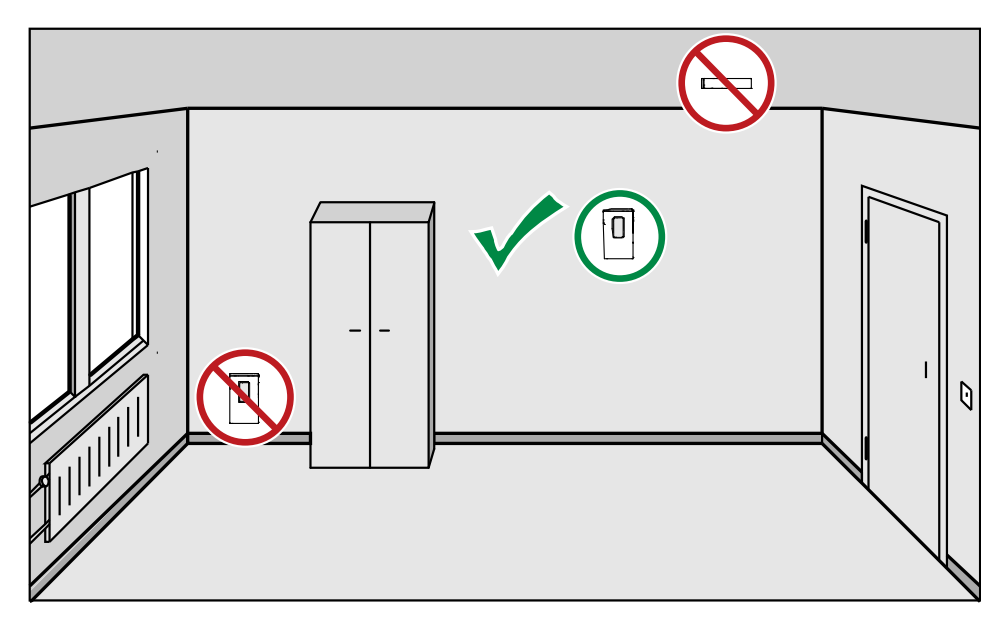

1111-070

#### **Figure 7 Selecting Transmitter Location**

Use the mounting holes to attach the mounting base securely. Use at least two screws (not included, M3x6 recommended). Remember to leave sufficient clearance below the transmitter to operate the slide. For mounting dimensions, see section [Dimensions in mm](#page-64-0) on page [63](#page-64-0).

#### <span id="page-18-1"></span>**CAUTION** The arrow on the mounting base must point straight up after installation. Proper orientation is important: air must flow through the vents on the bottom and top.

## <span id="page-19-1"></span><span id="page-19-0"></span>**Wiring**

Connect the wiring to the screw terminals on the mounting base. The supply voltage and terminal assignments are model-specific. Max wire size 2 mm2 (AWG14).

After completing the wiring, connect the transmitter body over the mounting base. Note that mounting bases are model-specific.

### **Wiring HMW92**

You must connect the RH channel of the HMW92, even if you only want to measure temperature. Connecting the T channel is optional.

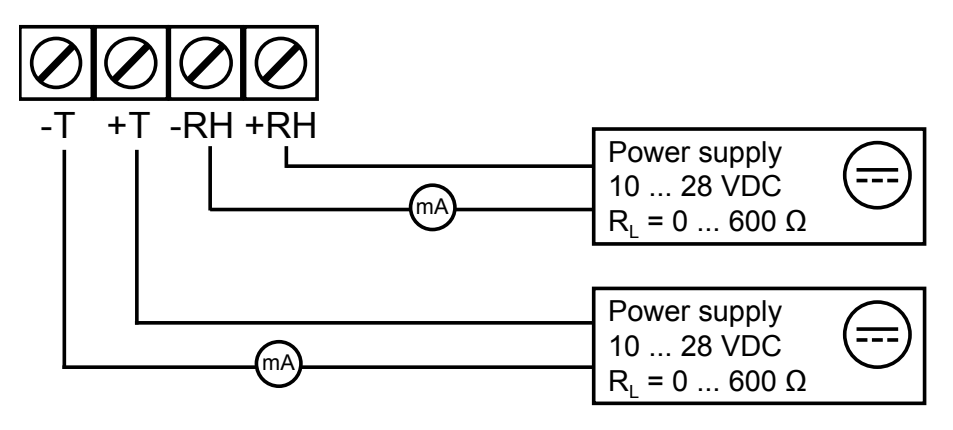

1111-067

<span id="page-19-2"></span>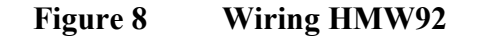

### <span id="page-20-0"></span>**Wiring HMW93**

Recommended wiring for long cables:

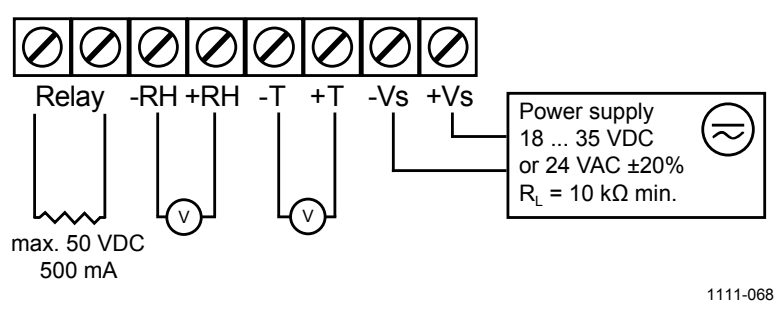

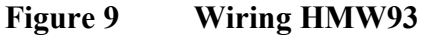

3-wire connection with -Vs as common ground. Maximum cable resistance is  $2.5 \Omega$  (24V supply, 0 ... 10 V output, relay not used).

<span id="page-20-1"></span>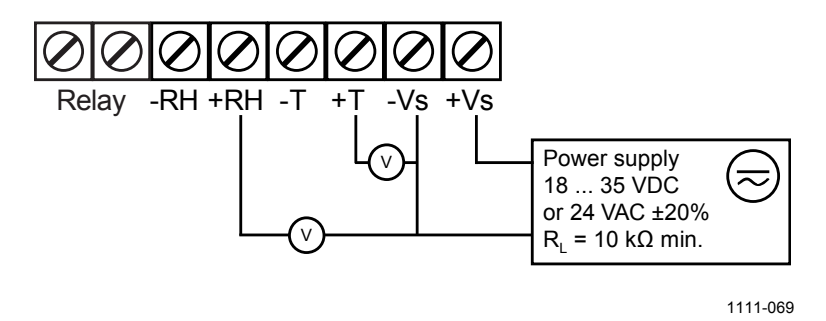

<span id="page-20-2"></span>**Figure 10 Three-Wire Wiring for HMW93** 

If you are connecting a common 24 VAC power supply to several transmitters, make sure to connect the same terminal to +Vs and –Vs on all transmitters. This will avoid a short-circuit through the shared common line at the controller; see [Figure 11 below.](#page-20-3)

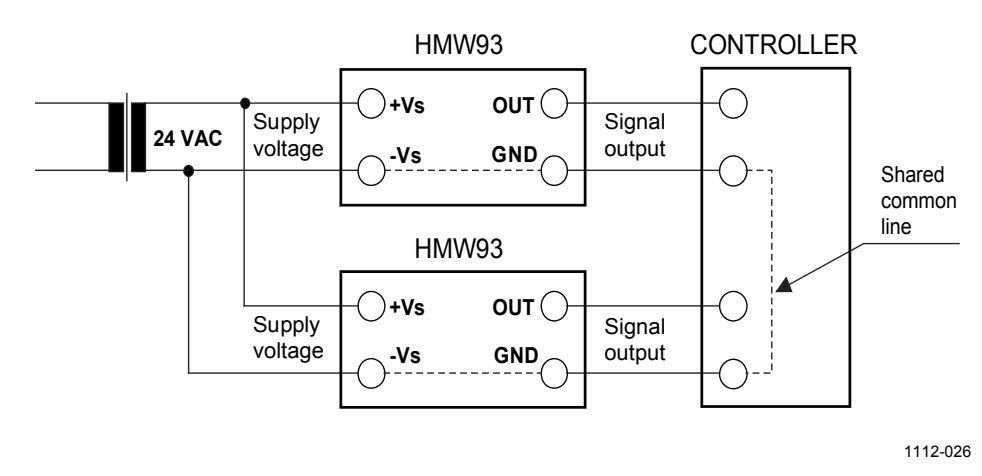

<span id="page-20-3"></span>**Figure 11 Connecting a Common AC Power Supply** 

This page intentionally left blank.

## <span id="page-22-4"></span><span id="page-22-0"></span>CHAPTER 4 **OPERATION**

This chapter contains information that is needed to operate the HMW90 series transmitters.

## <span id="page-22-5"></span><span id="page-22-2"></span><span id="page-22-1"></span>**Display**

### **Startup Screens**

When the transmitter is powered on, it displays a sequence of information screens. The screens are shown for a few seconds each.

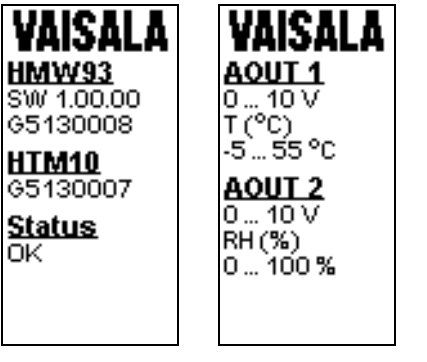

1111-073, 1111-074

<span id="page-22-3"></span>**Figure 12 HMW93 Startup Screens** 

### <span id="page-23-0"></span>**Measurement Screen**

Measurement screen shows the measured quantities and currently active indicators.

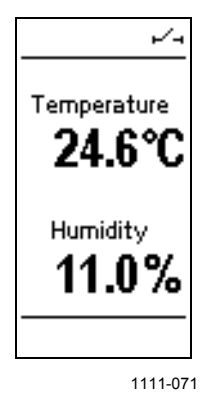

#### <span id="page-23-2"></span>**Figure 13 Measurement Screen – Normal Operation**

If there is a problem with measurement, affected readings are replaced with stars. The alarm indicator and an error message will also appear on the screen.

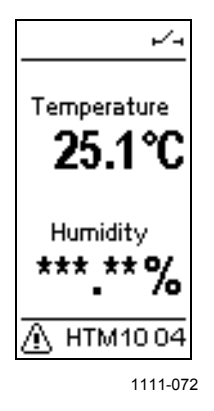

**Figure 14 Measurement Screen – Problem With Measurement** 

### <span id="page-23-3"></span><span id="page-23-1"></span>**Indicators on the Display**

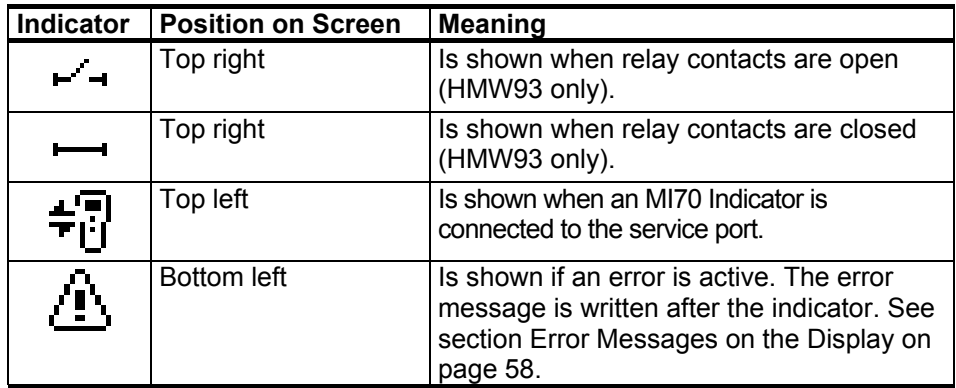

### <span id="page-24-0"></span>**Service Port**

You can connect to the service port on the HMW90 series transmitters using a PC or an MI70 indicator. The MI70 indicator is the hand-held display device that is included with, for example, the Vaisala HUMICAP® Hand-Held Humidity and Temperature Meter HM70.

<span id="page-24-1"></span>**CAUTION** The service port is not galvanically isolated from the rest of the transmitter electronics. Connect only equipment with a floating power supply (not grounded) to the service port. If you connect a device that is grounded to a different potential than the transmitter's power supply, you will affect the accuracy of the transmitter's analog outputs. You may even affect the transmitter's functionality or cause damage to the transmitter.

### **Connecting With an MI70 Indicator**

When connecting using an MI70 indicator, use the connection cable for HM70 hand-held meter (Vaisala order code 219980). The following functionality is available when using the MI70:

- Standard MI70 functions such as viewing, logging, and graphs of measurement results.
- Calibration and adjustment fuctions for the transmitter. For more information, see section [Adjustment Using an HM70](#page-54-0) on page [53](#page-54-0).
- Setting of the pressure compensation value for humidity measurement (**Environment** menu in the MI70).

### <span id="page-24-2"></span>**Connecting With a PC**

Connecting with a PC allows you to use a terminal the serial line commands to configure and troubleshoot your transmitter. For a list of commands, see section [List of Serial Commands](#page-28-0) on page [27.](#page-28-0)

When connecting using a PC, use the Vaisala USB cable (Vaisala order code 219690) and a suitable terminal application:

- If you have not used the Vaisala USB cable before, install the driver that came with the cable. Refer to section [Installing the Driver for the](#page-25-0)  [USB Service Cable](#page-25-0) on page [24](#page-25-0) for detailed instructions.
- For more information on using a terminal application, see section [Terminal Application Settings](#page-26-0) on page [25](#page-26-0).

#### <span id="page-25-0"></span>**Installing the Driver for the USB Service Cable**

Before taking the USB service cable into use, you must install the provided USB driver on your PC. When installing the driver, you must acknowledge any security prompts that may appear. The driver is compatible with Windows 2000, Windows XP, Windows Server 2003, and Windows Vista.

- 1. Check that the USB service cable is not connected. Disconnect the cable if you have already connected it.
- 2. Insert the media that came with the cable, or download the driver from www.vaisala.com.
- 3. Execute the USB driver installation program (setup.exe), and accept the installation defaults. The installation of the driver may take several minutes.
- 4. After the driver has been installed, connect the USB service cable to a USB port on your PC. Windows will detect the new device, and use the driver automatically.
- 5. The installation has reserved a COM port for the cable. Verify the port number, and the status of the cable, using the **Vaisala USB Instrument Finder** program that has been installed in the Windows Start menu.

Windows will recognize each individual cable as a different device, and reserve a new COM port. Remember to use the correct port in the settings of your terminal program.

There is no reason to uninstall the driver for normal use. However, if you wish to remove the driver files and all Vaisala USB cable devices, you can do so by uninstalling the entry for **Vaisala USB Instrument Driver** from the **Add or Remove Programs** (**Programs and Features** in Windows Vista) in the Windows Control Panel.

#### <span id="page-26-0"></span>**Terminal Application Settings**

The serial interface settings of the service port are presented in [Table 6](#page-26-1)  [below.](#page-26-1) The settings are fixed, and cannot be changed by the user.

<span id="page-26-1"></span>

| Property         | <b>Description / Value</b> |
|------------------|----------------------------|
| <b>Baud rate</b> | 19200                      |
| Parity           | None                       |
| Data bits        | 8                          |
| Stop bits        |                            |
| Flow control     | None                       |

**Table 6 Serial Interface Settings** 

The steps below describe how to connect to the transmitter using the PuTTY terminal application for Windows (available for download at [www.vaisala.com](http://www.vaisala.com/)) and a USB serial interface cable:

- 1. Connect the USB serial interface cable between your PC and the service port of the transmitter.
- 2. Start the PuTTY application.
- 3. Select the **Serial** settings category, and check that the correct COM port is selected in the **Serial line to connect to** field.

Note: You can check which port the USB cable is using with the **Vaisala USB Instrument Finder program** that has been installed in the Windows Start menu.

- 4. Check that the other serial settings are correct for your connection, and change if necessary. **Flow control** should be set to **None** unless you have a reason to change it.
- 5. Click the **Open** button to open the connection window and start using the serial line.

Note: If PuTTY is unable to open the serial port you selected, it will show you an error message instead. If this happens, restart PuTTY and check the settings.

6. You may need to adjust the **Local echo** setting in the **Terminal** category to see what you are typing on the serial line. To access the configuration screen while a session is running, click the right mouse button over the session window, and select **Change Settings...** from the pop-up menu.

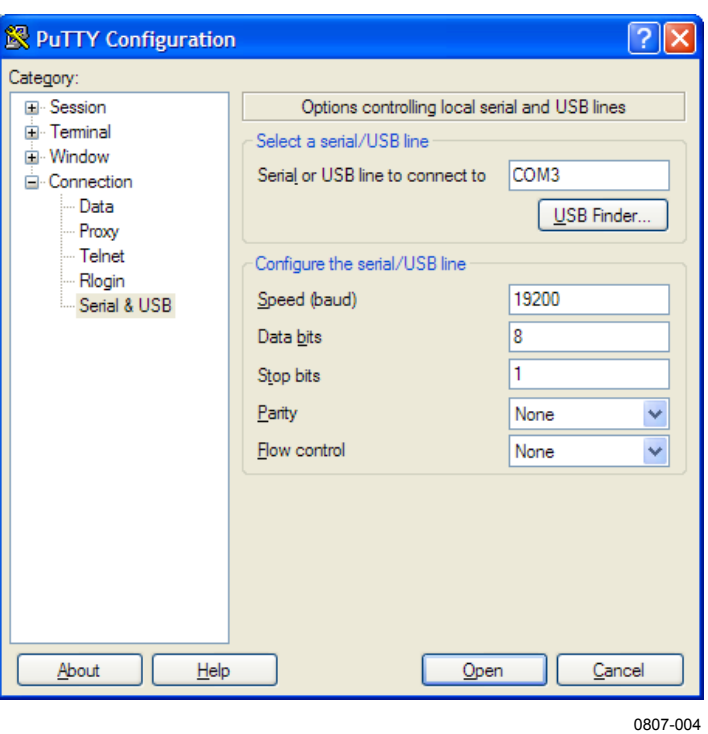

<span id="page-27-0"></span>**Figure 15 PuTTY Terminal Application** 

### <span id="page-28-1"></span><span id="page-28-0"></span>**List of Serial Commands**

All commands can be issued either in uppercase or lowercase. In the command examples, the keyboard input by the user is in **bold** type.

The notation <cr> refers to pressing the carriage return (**Enter**) key on your computer keyboard. Enter a <cr> to clear the command buffer before starting to enter commands.

| Command                | <b>Description</b>                                |  |
|------------------------|---------------------------------------------------|--|
| ?                      | Show transmitter information.                     |  |
| <b>CALCS</b>           | Show all measured quantities.                     |  |
| <b>ECHO</b>            | Show or set remote echo mode.                     |  |
| <b>ENV</b>             | Show or set environmental parameters.             |  |
| <b>ERRT</b>            | Show error table.                                 |  |
| <b>ERRS</b>            | Show currently active errors.                     |  |
| FORM [modifier string] | Show or set output format.                        |  |
| <b>HELP</b>            | Show list of currently available serial commands. |  |
| INTV [0  9999 s/min/h] | Set continuous output interval for R command.     |  |
| PASS [9000]            | Access advanced serial commands.                  |  |
| R                      | Start the continuous outputting.                  |  |
| <b>RESET</b>           | Reset the transmitter.                            |  |
| S                      | Stop the continuous outputting.                   |  |
| SDELAY [0  255]        | Show or set serial line transmission delay in     |  |
|                        | milliseconds.                                     |  |
| <b>SEND</b>            | Output measurement message once.                  |  |
| <b>SNUM</b>            | Show transmitter serial number.                   |  |
| <b>STATUS</b>          | Show transmitter status.                          |  |
| UNIT [m/n]             | Select metric or non-metric units.                |  |
| <b>VERS</b>            | Show transmitter firmware version.                |  |

**Table 7 Basic Serial Commands** 

<span id="page-28-2"></span>**Table 8 Advanced Serial Commands** 

| Command             | <b>Description</b>                           |
|---------------------|----------------------------------------------|
| <b>AMODE</b>        | Show or set analog output mode.              |
| <b>AOVER</b>        | Show or set overrange and clipping behavior. |
| <b>ASEL</b>         | Show or set analog output quantity.          |
| <b>ATEST</b>        | Test analog putput.                          |
| <b>CDATE</b>        | Show or set calibration date.                |
| <b>CRH</b>          | Calibrate and adjust RH measurement.         |
| CT.                 | Calibrate and adjust T measurement.          |
| <b>CTEXT</b>        | Show or set calibration information.         |
| <b>DSEL</b>         | Select quantities to display on screen.      |
| <b>FRESTORE</b>     | Restore transmitter to factory settings.     |
| <b>RMODE</b>        | Show or set relay operation mode.            |
| <b>RSEL</b>         | Show or set relay quantity and limits.       |
| RTEST [open/closed] | Test relay operation.                        |

### <span id="page-29-1"></span><span id="page-29-0"></span>**Transmitter Information**

### **Show Transmitter Information**

The **?** command outputs a listing of device information.

**?**<cr>

Example:

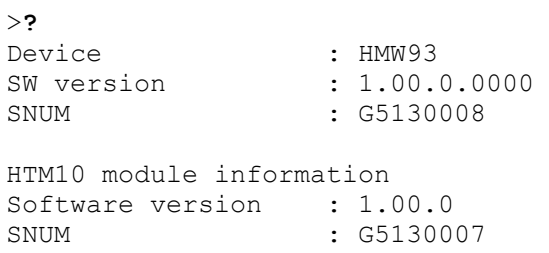

### <span id="page-29-2"></span>**Show Transmitter Firmware Version**

Use the **VERS** command to show the transmitter model and firmware version.

**VERS**<cr>

Example:

```
>vers
HMW93 / 1.00.0
```
### <span id="page-29-3"></span>**Show Transmitter Serial Number**

Use the **SNUM** command to show the transmitter serial number.

**SNUM**<cr>

Example:

```
>snum
Serial number : G5130008
```
### <span id="page-30-0"></span>**Show Transmitter Status**

Use the **STATUS** command to view detailed information on transmitter model and configuration.

#### **STATUS**<cr>

Example:

>**status**  Device Name : HMW93 Copyright : Copyright Vaisala Oyj 2011 SW Name : XM90 SW Model : XM9x SW version : 1.00.0.0000 Serial number : G5130008 Address : 0 SUB FUNCTIONS \* Serial Port (COM1) \* Mode : STOP \* Error Manager (ERR) \* Status : NORMAL Active errors : 0 \* MCI communication (MCI) \* Status : NORMAL \* Analog output 1 (AOUT1) \* Quantity : T Input range : -5.000 ... 55.000 'C Output range : 0.000 ... 5.000 V Output clipping : 0.00 % (0.00 ... 5.00 V) Valid output range : 5.00 % (-0.25 ... 5.25 V) Error value : 5.500 V Input now : 24.937 'C Output now : 2.495 V State : Normal \* Analog output 2 (AOUT2) \* Quantity : RH Input range : 0.000 ... 100.000 % Output range : 0.000 ... 5.000 V Output clipping : 0.00 % (0.00 ... 5.00 V) Valid output range : 5.00 % (-0.25 ... 5.25 V) Error value : 5.500 V Input now : 2.365 % Output now : 0.118 V State : Normal \* Relay output (RELAY) \* Quantity : RH<br>
Setpoint : 88<br>
Mode : Lo<sub>.</sub> Setpoint : 88.000 ... 92.000 % Mode : Lo\_Active Status : Closed \* Measurement module (HTM10) \* Status : NORMAL Factory date : 2011-11-09

### <span id="page-31-0"></span>**Show Measured Quantities**

Use the **CALCS** command to list the measurement quantities that the transmitter supports. RH and T are measured directly by the transmitter, the rest are calculated based on the measured values.

#### CALCS<cr>

Example:

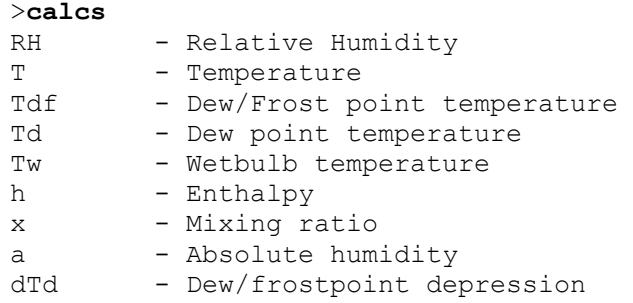

### <span id="page-31-1"></span>**Show Command List**

Use the **HELP** command to list the currently available serial commands. If the **PASS** command has not been used, only the basic serial commands are available.

#### **HELP**<cr>

Example (shows basic serial commands, advanced commands are not enabled here):

>**help** ? CALCS ECHO ENV ERRT ERRS FORM HELP INTV PASS R RESET SDELAY SEND SNUM **STATUS** UNIT VERS

### **Show Command Help**

To see a short description of an individual command, issue the command with a question mark as a parameter.

Example:

>**calcs ?**  Display measured quantities

### <span id="page-32-2"></span><span id="page-32-1"></span><span id="page-32-0"></span>**Measurement Settings**

### **Set Environmental Parameters**

Use the **ENV** command to set environmental parameters that affect the measurement. For HMW90 series transmitters you can set the ambient pressure value that is used for pressure compensation of calculated quantities.

**ENV** [*pressure*]<cr>

where

pressure = Ambient pressure in hPa.

Example:

>**env 1013.3** Pressure (hPa) : 1013.3

### <span id="page-33-0"></span>**Select Units**

Use the **UNIT** command to select metric or non-metric output units.

**UNIT**  $[x] < c$ r>

where

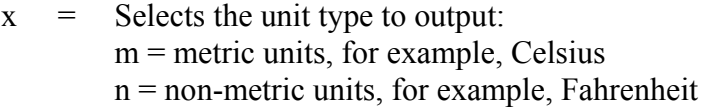

Example:

**>unit m**  Unit : Metric

### <span id="page-33-2"></span><span id="page-33-1"></span>**Analog Output Settings**

### **Set Analog Output Mode**

Use the **AMODE** command to set the analog output mode and error level. Note that you cannot change between analog output types, for example, from voltage to current output.

**AMODE** [*channel lo\_value hi\_value error\_value*]<cr>

where

channel  $=$  Analog output channel, 1 or 2.  $\log$  lo value  $\equiv$  Low limit of the channel. hi value  $=$  High limit of the channel. error value  $=$  Error value of the channel.

Example (show current configuration):

```
>pass 9000
>amode
Aout 1 range ( V) : 0.00 ... 5.00 (error: 5.50) 
Aout 2 range ( V) : 0.00 ... 5.00 (error: 5.50)
```
Example (set channel 1 to 0 ... 1 V output, with error level at 2 V):

```
>amode 1 0 1 2
Aout 1 range ( V) : 0.00 ... 1.00 (error: 2.00)
```
### <span id="page-34-0"></span>**Set Analog Output Scaling**

Use the **ASEL** command to select the output quantity and scaling for analog output channels.

#### ASEL [channel quantity lo\_value hi\_value]<cr>

where

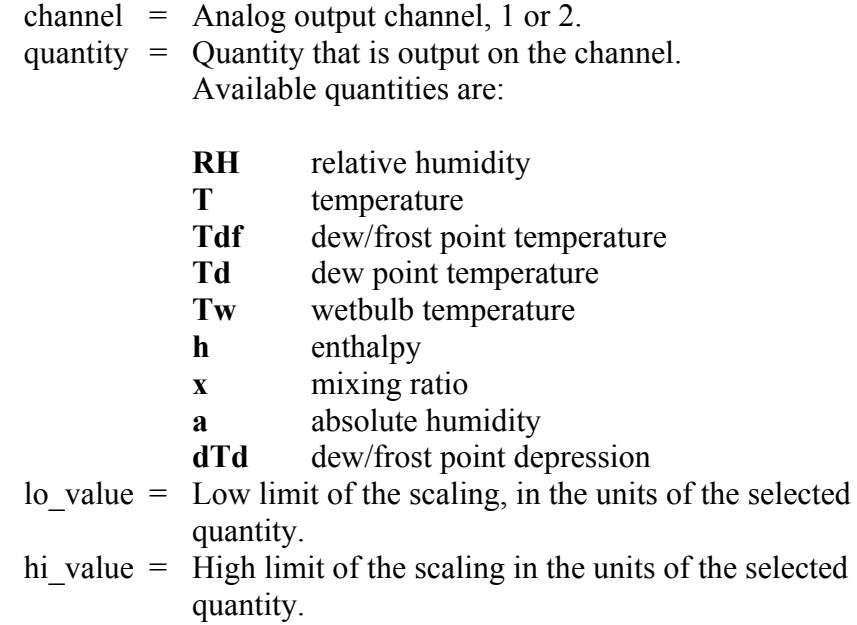

Example (set channel 1 to output dewpoint, in the range -10 ... 20 °C):

```
>pass 9000
>asel 1 TD -10 20
Aout 1 quantity : Td (-10.00 ... 20.00 'C)
```
### <span id="page-35-0"></span>**Set Output Clipping and Error Limit**

Use the **AOVER** command to define the behavior of the analog outputs when the measured value is outside the scaled output range.

**AOVER** [*channel clip% valid%*]<cr>

where

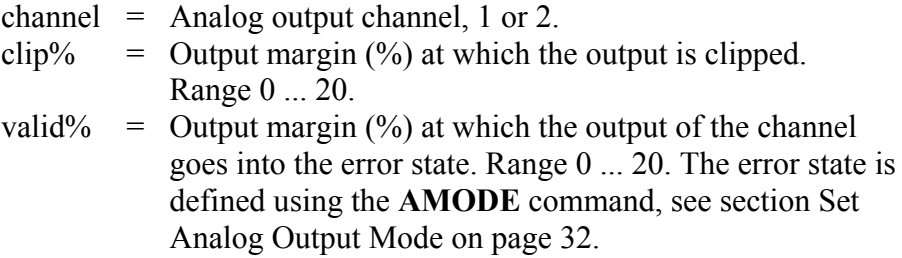

As an example, let us first check the current settings using the **ASEL** and **AMODE** commands:

>**pass 9000** >**asel** Aout 1 quantity : RH (0.00 ... 100.00 %) Aout 2 quantity : T (-5.00 ... 55.00 'C) >**amode** Aout 1 range ( V) : 1.00 ... 5.00 (error: 6.00) Aout 2 range ( V) : 1.00 ... 5.00 (error: 6.00)

The quantity for channel 2 is T, with standard output range 1 ... 5 V and scaling -5 ... 55 °C. Now we give the **AOVER** command:

>**aover 2 10.0 20.0** Aout 2 clipping : 10.00 % Aout 2 error limit : 20.00 %

Channel 2 now behaves like this:

- Clipping is now set to 10%, meaning the output is allowed to vary between 0.6 ... 5.4 V. The channel will output the measurement for  $-11$  ... 61 °C, but range 1 ... 5 V remains scaled to show  $-5$  ... 55 °C.
- Error limit is 20%, which means channel 2 will show the error state (6 V) when the measured value is 20% outside the scaled output range. With the settings above, this will happen if the measured temperature is outside range -17 ... 67 °C.
- The output will never actually be between 5.4 and 6.0 V because of clipping.

### <span id="page-36-1"></span><span id="page-36-0"></span>**Display Settings**

### **Select Quantities to Display**

Use the **DSEL** command to select the quantities that are displayed on the transmitter screen. You can select quantities by abbreviation, or select same quantities as are assigned to the analog outputs. If only one quantity is selected, it is shown vertically centered on the transmitter screen.

#### **DSEL** [*Q1 Q2 Q2*]<cr>

where

 $Q1$  = First quantity to show on the screen. Available quantities are:

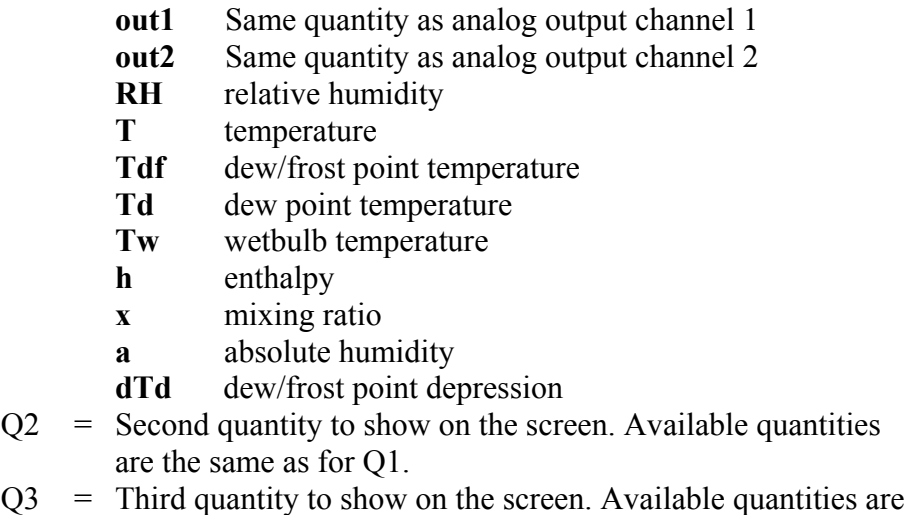

Example (show currently displayed quantities):

#### >**pass 9000**

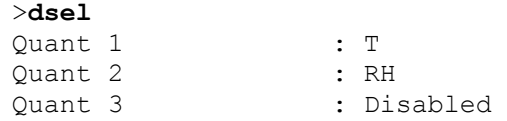

the same as for Q1.

Example (change display to only show RH):

>**dsel RH** OK

Example (change display to show same quantities as are assigned to analog output channels):

>**dsel out1 out2** OK

### <span id="page-37-1"></span><span id="page-37-0"></span>**Serial Line Output Commands**

### **Start Measurement Output**

Use the **R** command to start the continuous outputting of measurement values as an ASCII text string to the serial line. The format of the measurement message is set with the **FORM** command.

 $R < c r >$ 

Example (measurement message in default format):

>**r**  RH = 21.71 %RH T = 23.13 'C  $RH = 21.72$   $R = T = 23.12$  'C  $RH = 21.77$   $RH = 23.12$  <sup>'</sup>C  $RH = 21.77$   $RH = 23.12$  <sup>'</sup>C ...

Outputting the results continues in intervals issued with the command **INTV**. You can stop the output with the **S** command. Since the interface is half-duplex, you must enter the commands when the transmitter is not outputting.

### <span id="page-37-2"></span>**Stop Measurement Output**

You can stop the measurement output with the **S** command:

**S**<cr>

### <span id="page-37-3"></span>**Output a Reading Once**

Use the **SEND** command to output a single measurement message.

**SEND**<cr>

Example:

>**send**   $RH = 21.72$   $R = T = 23.12$  <sup>'</sup>C

### <span id="page-38-0"></span>**Set Output Interval**

Use the **INTV** command to change the output interval of the automatically repeating measurement messages. The measurement messages are repeated in the RUN mode, or after the **R** command has been given.

**INTV**  $[n \, xxx] \leq c$ r>

where

 $n =$  time interval, range  $0 \dots 9999$ .  $xxxx = time unit = "S", "MIN", or "H"$ 

The shortest output interval (with  $n = 0$ ) outputs the measurement messages as quickly as the transmitter produces them, without additional delay.

Example:

>**intv 1 min**  Output interval : 1 min

### <span id="page-39-0"></span>**Set Output Format**

Use the serial line command **FORM** to change the measurement message sent by the transmitter on the service port. You can freely define the output message to include the desired parameters, formatting options, text strings, and additional fields.

**FORM** [*modifier string*]<cr>

where

```
modifier string = String of parameters and modifiers that defines the
                    output format, length 1 ... 150 characters. 
                    Maximum length may be shorter when text strings 
                    are used. See Table 9 and Table 10 on page 39, 
                    and examples below.
```
Command to set default format:

>**form /** 

Example of default output:

```
RH = 5.17 R = T = 24.33 <sup>t</sup>C
RH = 5.17 R = T = 24.33 <sup>t</sup>C
RH = 5.18 R = T = 24.33 <sup>t</sup>C
RH = 5.18 RH T = 24.33 'C
...
```
Command to set output format as Tdf and T with Modulus-256 checksum:

 $>$ **form "Tdf =" U3 4.2 tdf " T =" U3 3.2 t CS2 \r \n** 

Output example:

 $Tdf = -15.72$  'C  $T = 24.38$  'C C9 Tdf =  $-15.71$  'C T = 24.38 'C C8  $Tdf = -15.71$  'C  $T = 24.38$  'C C8 Tdf =  $-15.69$  'C T = 24.38 'C CF ...

Command to set output format as Tdf and T, with **start of text** (ASCII character 002) and **end of text** (003) ASCII codes, and without line feed and carriage return at the end:

>**form #002 "Tdf =" U3 3.2 tdf " T =" U3 3.2 t #003** 

Output example (ASCII codes not visible here):

Tdf =-15.14 'C T = 24.40 'CTdf =-15.14 'C T = 24.40 'CTdf  $= -15.14$  'C T = 24.40 'CTdf =-15.14 'C T = 24.40 'CTdf =-15.13 'C T = 24.40 'CTdf =-15.13 'C T = 24.40 'C ...

<span id="page-40-2"></span>

| <b>Measured Parameter</b>   | <b>Abbreviation in FORM Command</b> |
|-----------------------------|-------------------------------------|
| Relative humidity           | RH                                  |
| Temperature                 |                                     |
| Dew/frost point temperature | <b>Tdf</b>                          |
| Dewpoint temperature        | Td                                  |
| Wetbulb temperature         | Tw                                  |
| Enthalpy                    | h                                   |
| Mixing ratio                | x                                   |
| Absolute humidity           | а                                   |
| Dew/frost point depression  | hTh                                 |

**Table 9 FORM Command Parameters** 

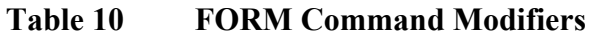

<span id="page-40-3"></span>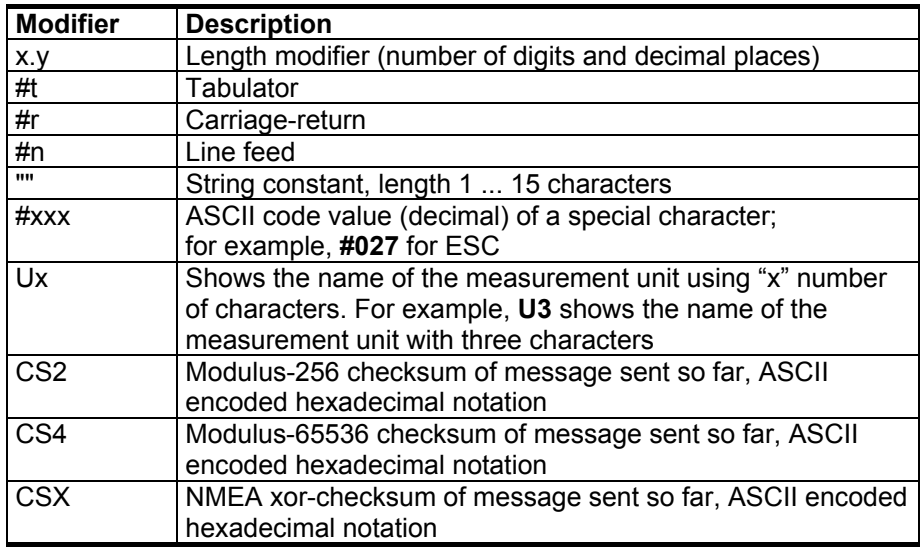

```
NOTE When entering modifiers, you can also use the backslash character "\"
                 instead of the hash "#".
```
### <span id="page-40-1"></span><span id="page-40-0"></span>**Serial Line Settings**

### **Set Remote Echo**

Use the **ECHO** command to enable or disable remote echo by the transmitter.

**ECHO** [*on/off*]<cr>

Example:

>**echo on** Echo : ON

### <span id="page-41-0"></span>**Set Serial Line Response Time**

With the **SDELAY** command you can set delay (response time) of the serial line, or view the currently set delay value.

**SDELAY** [*delay*]<cr>

where

delay = Serial line delay in milliseconds, range 1 … 1000.

Example:

```
>sdelay 5 
COM1 transmit delay : 5
```
### <span id="page-41-1"></span>**Relay Configuration in Custom Mode**

<span id="page-41-2"></span>**NOTE** Relay is included on HMW93 transmitters only.

Additional configuration options are available when relay functionality is configured via software. The configuration is done using the **RMODE** and **RSEL** commands. For examples, see section [Relay Configuration](#page-43-0)  [Examples](#page-43-0) on page [42.](#page-43-0)

### **Set Relay Mode**

Use the **RMODE** command to show or set the relay activation mode.

**RMODE** [*mode*]<cr>

where

mode = Activation mode of the relay. Options are: **None** (relay is disabled, always open) **Lo\_active** (relay closed when below setpoint) **Hi** active (relay closed when above setpoint) **Fault** (relay closed when transmitter in error state) Not fault (relay closed when transmitter not in error state)

Example (set relay to Lo active mode):

>**pass 9000** >**rmode lo\_active** Relay mode : Lo Active <span id="page-42-0"></span>Use the **RSEL** command to show or set the quantity that controls the relay, and the limits that are applied.

**RSEL** [quantity lo\_value hi\_value]<cr>

where

quantity  $=$  Quantity that controls the relay. Available quantities are:

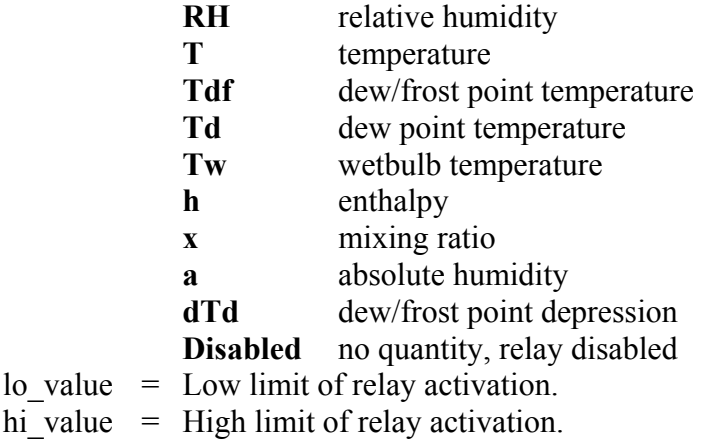

Example (show current settings):

>**pass 9000** >**rsel** Relay configuration : RH (88.00 ... 92.00 %)

Example (set temperature as relay quantity, low limit 25, high limit 30):

```
>rsel t 25 30
Relay configuration : T (25.00 ... 30.00 'C)
```
<span id="page-43-0"></span>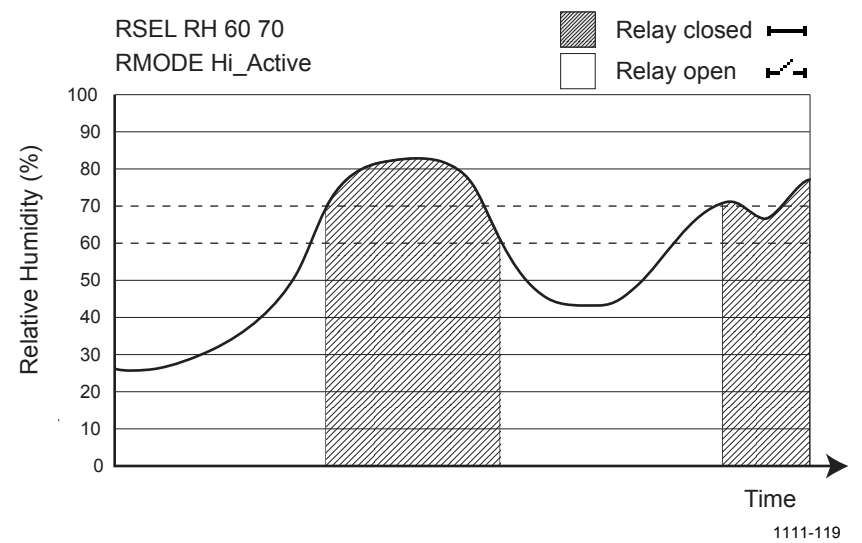

### **Relay Configuration Examples**

<span id="page-43-1"></span>Figure 16 Relay Hi Active in Custom Mode

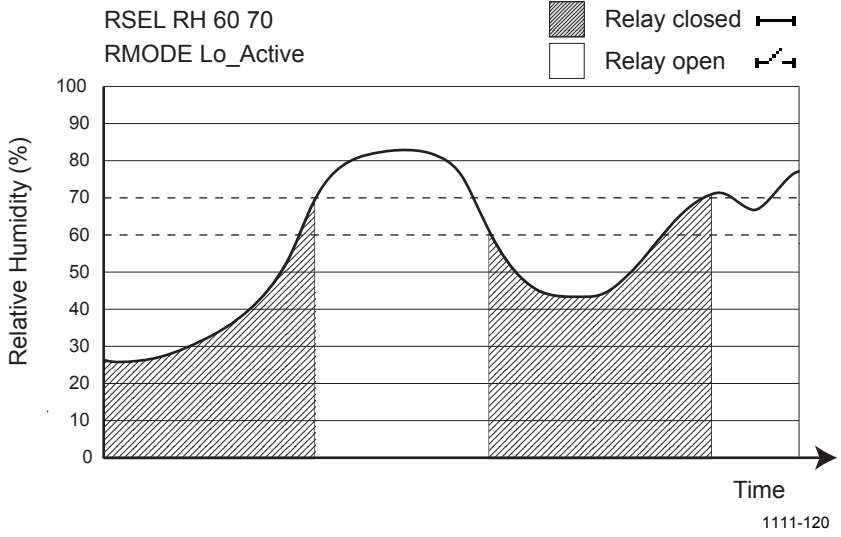

<span id="page-43-2"></span>**Figure 17 Relay Lo\_active in Custom Mode** 

### <span id="page-44-0"></span>**Calibration and Adjustment Commands**

The following sections describe the calibration and adjustment commands of the HMW90 series. For general information on performing calibration and adjustment on the serial line, see section [Adjustment](#page-55-0)  [Using a PC](#page-55-0) on page [54.](#page-55-0)

The 1-point humidity adjustment of the HMW90 series adjusts both offset and gain, depending on the adjustment condition. In a dry condition (for example, 11 %RH), offset is adjusted more than gain.

<span id="page-44-1"></span>**NOTE** The 1-point humidity adjustment requires that the target condition is at least 50% of the currently measured value. This prevents the user from making excessive corrections that are very unlikely to be needed. However, if you feel that you may have done an incorrect adjustment, you can easily remove the adjustment using the **CRH RESET** command.

### **Adjust Humidity Measurement**

Use the **CRH** command to perform a humidity adjustment of the relative humidity (RH) measurement. You can do a 1-point or a 2-point adjustment, or clear the adjustment information from the HTM10 module. Note that the factory adjustment will remain intact when user adjustment is cleared.

#### <span id="page-44-2"></span>**Show Current RH Adjustment**

#### **CRH**<cr>

Example (showing default offset and gain):

#### >**pass 9000**

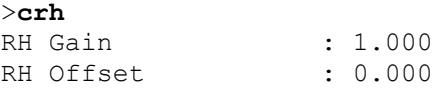

#### <span id="page-45-0"></span>**1-point Adjustment of RH Measurement**

The 1-point adjustment adjusts both offset and gain depending on the adjustment condition. The same type of adjustment is done when turning the RH trimmer.

Place the transmitter in the reference condition and allow it to stabilize before entering the adjustment.

#### **CRH**  $[ONE]$   $[x] <$ cr>

where

 $x =$  The reference humidity condition (%RH) that the transmitter should be showing.

Example:

```
>pass 9000
>crh one 11
OK
```
#### <span id="page-45-1"></span>**2-point Adjustment of RH Measurement**

**CRH**  $[LO | HI]$   $[x] <$ **cr**>

where

- $LO =$  Adjustment point at the dry end (low RH).
- $HI =$  Adjustment point at the wet end (high RH). The difference between the two points should be at least 30 %RH.
- $x =$ The reference humidity condition (%RH) that the transmitter should be showing.

The 2-point correction is not applied immediately – you must use the **CRH SAVE** command to store your adjustment to the HTM10 module. If you have entered user adjustments using the CRH command but do not wish to commit them, use the **CRH CANCEL** command.

**CRH** [*SAVE | CANCEL*]<cr>

Example (two point adjustment, low point 11 %RH and high point 75 %RH):

>**pass 9000** >**crh lo 11** OK >**crh hi 75** OK >**crh save**  OK

#### <span id="page-46-0"></span>**Clear User Adjustment of RH Measurement**

**CRH** [*RESET*]<cr>

Example:

>**pass 9000** >**crh reset**  $\cap$ K

### <span id="page-46-1"></span>**Adjust Temperature Measurement**

Use the **CT** command to perform an adjustment of the temperature measurement. You can do a 1-point adjustment or clear the adjustment information from the HTM10 module. Note that the factory adjustment will remain intact when user adjustment is cleared.

#### <span id="page-46-2"></span>**Show Current T Adjustment**

**CT**<cr>

Example (showing default temperature offset):

>**pass 9000**  $>$ **ct** Temperature offset : 0.000

#### <span id="page-46-3"></span>**1-point Adjustment of T Measurement**

Place the transmitter in the reference condition and allow it to stabilize before entering the adjustment.

**CT**  $[x] < c$ 

where

 $x =$ The reference temperature (in degrees Celsius) that the transmitter should be showing.

Example:

>**pass 9000** >**ct 23** OK

#### <span id="page-47-0"></span>**Clear User Adjustment of T Measurement**

```
CT [RESET]<cr>
```
Example:

>**pass 9000**  >**ct reset** OK

### <span id="page-47-1"></span>**Enter Calibration and Adjustment Information**

Use the **CTEXT** command to store a text string that describes the calibration and/or adjustment. To enter a text string with spaces, enclose the string in quotation marks. Use the **CDATE** to store the date.

**CTEXT** [*text*]<cr>

**CDATE** [*YYYY-MM-DD*]<cr>

Examples:

>**pass 9000** >**ctext "adjusted rhlab/Tech021"**  "adjusted rhlab/Tech021"

>**cdate 2011-12-08** Calibration date : 2011-12-08

### <span id="page-48-1"></span><span id="page-48-0"></span>**Testing Commands**

### **Test Analog Outputs**

Use the **ATEST** command to force the analog outputs to the given value. Before using the **ATEST** command it is useful to give the **AMODE** command to verify the output mode of the channels.

**ATEST** [*channel value*]<cr>

where

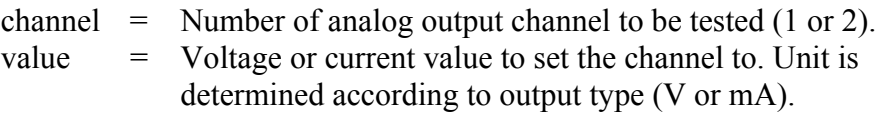

The value you set may not be achievable by the transmitter. Voltage output can go as high as 12 V, and current output can go up to 25 mA. Also, output cannot go down to exactly zero.

After testing the output, give the **ATEST** command with the channel number to exit the test mode.

Example (verify output mode of the channels):

>**pass 9000** >**amode** Aout 1 range ( V) : 0.00 ... 5.00 (error: 5.50) Aout 2 range ( V) : 0.00 ... 5.00 (error: 5.50)

Example (set channel 1 to 6 V):

>**atest 1 6** Aout1 ( V) : 6.000

Example (end test mode for channel 1, resume normal output):

>**atest 1** Aout1 test mode disabled.

### <span id="page-49-0"></span>**Test Relay Operation**

Use the command **RTEST** to test the operation of the relay. Issue the command without parameters to end the relay test.

```
RTEST [state]<cr>
```
where

state = State of the relay contacts. Options are: **open** (open the relay contacts) **closed** (close the relay contacts)

Example (close relay contacts):

>**pass 9000**  >**rtest closed**  Relay test mode : Closed

Example (exit relay test mode, resume normal operation):

```
>rtest
Relay test mode : Canceled
```
### <span id="page-49-2"></span><span id="page-49-1"></span>**Other Commands**

### **Enable Advanced Serial Commands**

Use the **PASS** command to enable the advanced serial commands.

**PASS** [*passcode*]<cr>

where

passcode = Passcode to enable advanced commands is **9000**.

Example:

>**pass 9000** 

### <span id="page-50-0"></span>**Revert to Factory Settings**

Use the **FRESTORE** command to restore the transmitter to factory settings. Restoring the factory settings also clears the user-made humidity and temperature adjustments from the HTM10 module. The factory calibration will remain.

**FRESTORE**<cr>

Example:

```
>pass 9000 
>frestore
Restoring HTM10 factory parameters 
HTM10 factory parameters restored 
Restoring HMW93 factory settings 
72/72 parameters restored 
OK
```
### <span id="page-50-1"></span>**Reset Transmitter**

Use the **RESET** command to reset the transmitter.

**RESET<cr>** 

Example:

>**reset** Resetting HMW93 / 1.00.00.0000 / XM90  $\rightarrow$ 

## <span id="page-51-3"></span><span id="page-51-0"></span>CHAPTER 5 **MAINTENANCE**

This chapter provides information that is needed in basic maintenance of the HMW90 series.

### <span id="page-51-4"></span><span id="page-51-2"></span><span id="page-51-1"></span>**Periodic Maintenance**

### **Cleaning**

The body of the transmitter can be cleaned by wiping with a moistened lint-free cloth. Do not use cleaning agents or solvents, or blow pressurized air into the transmitter housing.

Do not attempt to clean contaminated HTM10 modules and HUMICAP® sensors. Dirty modules should always be replaced with new calibrated modules.

### <span id="page-52-0"></span>**Calibration and Adjustment**

HMW90 series transmitters are fully calibrated as shipped from factory. Calibration and adjustment services are available through Vaisala Service Centers.

HMW90 series transmitters have a display that makes it easy to compare the measured readings against any portable calibration reference. Note that depending on the ordered configuration, the display may be hidden under the sliding cover.

For adjustment of the measurement, you have the following options:

- 1-point adjustment using the trimmers under the sliding cover. See section [Adjustment Using Display and Trimmers](#page-53-0) on page [52.](#page-53-0)
- 1-point or 2-point adjustment using the service port. See the following sections:
	- [Adjustment Using an HM70](#page-54-0) on page [53.](#page-54-0)
	- [Adjustment Using a PC](#page-55-0) on page [54](#page-55-0).
- Replacement of the Humidity and Temperature Module HTM10, which can be ordered as a spare part. See section [Replacing the](#page-56-1)  [HTM10 Module](#page-56-1) on page [55](#page-56-1).

The adjustment of temperature measurement is always a simple 1-point offset correction.

The 1-point humidity adjustment of the HMW90 series adjusts both offset and gain, depending on the adjustment condition. In a dry condition (for example, 11 %RH), offset is adjusted more than gain.

**NOTE** The 1-point humidity adjustment requires that the target condition is at least 50% of the currently measured value. This prevents the user from making excessive corrections that are very unlikely to be needed. However, if you feel that you may have done an incorrect adjustment, you can easily remove the adjustment using the HM70 or the **CRH RESET** command on the serial line.

### **Adjustment Using Display and Trimmers**

<span id="page-53-0"></span>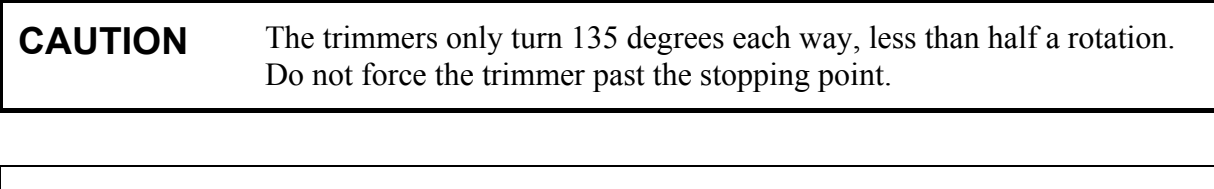

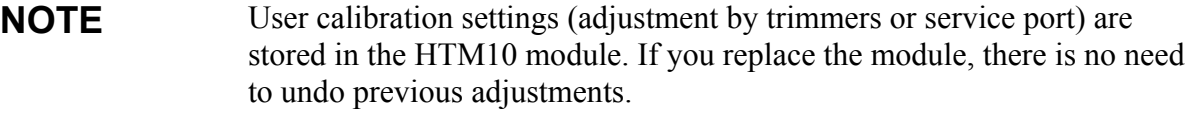

1. To enter the adjustment screen, open the slide and rotate the RH or T trimmer slightly during normal measurement. If the trimmer is not centered, you see the trimmer centering screen first. Simply turn the trimmer to the center and wait for the progress bar to complete.

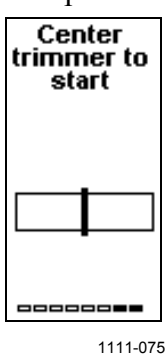

**Figure 18 Trimmer Centering Screen** 

<span id="page-53-1"></span>2. In the adjustment screen, turn the trimmer to set the desired correction. To commit the change, stop turning the trimmer and wait.

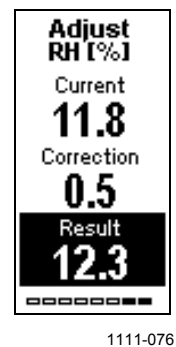

**Figure 19 Trimmer Centering Screen** 

<span id="page-53-2"></span>3. If you wish to apply a greater correction than allowed by the trimmer in a single adjustment, re-enter the adjustment screen and apply a new correction. Corrections applied using the trimmers are cumulative.

#### <span id="page-54-0"></span>**Adjustment Using an HM70**

- 1. Connect the HMW90 series transmitter to the HM70 hand-held meter using the connection cable (Vaisala order code 219980).
- 2. Depending on the connected devices, you may be prompted by the HM70 meter to check the currently applied environment settings. Check the settings when prompted.
- 3. In the **Functions** menu of the HM70, select **Calibrate XMW9x** and press **Start**.
- 4. Confirm **Yes**. Confirm the automatic power off notification with **Ok**.
- 5. Select quantity for adjustment, T or RH.
- 6. Screen shows the measured values and their difference. Press **Adjust** to select the Adjustment mode.
- 7. Select the desired adjustment type using arrow buttons and press **Select**:
	- **To same as reference**: Adjusts the measurement of the HMW90 transmitter to the same reading as the reference that is connected to the other port. When the quantity being adjusted is RH, both offset and gain are adjusted, depending on the adjustment condition (same as when turning the RH trimmer). This option is not available if no reference is connected to the HM70.
	- **1-point adjustment**: Adjusts the measurement of the HMW90 to a reference value that you specify. When the quantity being adjusted is RH, both offset and gain are adjusted, depending on the adjustment condition (same as when turning the RH trimmer). Follow the instructions from the HM70 when using this option.
	- **2-point adjustment**: Adjusts the measurement of the HMW90 at two points to reference values that you specify. This option is not available when adjusting temperature (T).
	- **Revert factory calib.**: This option removes the currently applied user adjustment from the HTM10 module. Only the adjustment for the selected quantity is removed (RH or T).
- 8. Complete the selected adjustment by following the instructions from the HM70.

#### <span id="page-55-0"></span>**Adjustment Using a PC**

For more detailed instructions on using the Vaisala USB cable and a terminal application, see section [Connecting With a PC](#page-24-2) on page [23.](#page-24-2)

For a description of the serial commands, see section [Calibration and](#page-44-0)  [Adjustment Commands](#page-44-0) on page [43](#page-44-0).

- 1. Connect the HMW90 series transmitter to your PC using the Vaisala USB cable (order code 219690).
- 2. Start a terminal application and open a new session to the service port of the transmitter. The serial line settings are 19200, N, 8, 1.
- 3. Before changing the adjustment, issue the following commands to see the transmitter's current adjustment information:

```
pass 9000
crh 
ct 
ctext 
cdate
```
- 4. Place the entire transmitter in the desired reference condition and allow the measurement to stabilize. Follow the stabilization from the serial line (output from the **R** command) or the display.
- 5. You can now use the **CRH** and **CT** commands to adjust the transmitter's RH and T measurement. Refer to the command descriptions for the available options.
- 6. After performing the adjustment, verify from the serial line or the display that the measurement has been corrected.
- 7. After completing the adjustments, you can enter a descriptive text string in the transmitter's memory using the **CTEXT** command, and note the adjustment date using the **CDATE** command.

### <span id="page-56-1"></span><span id="page-56-0"></span>**Repair Maintenance**

Repair services are available through Vaisala Service Centers. For contact information of Vaisala Service Centers, see [www.vaisala.com/servicecenters.](http://www.vaisala.com/servicecenters)

### **Replacing the HTM10 Module**

If you cannot restore the measurement accuracy of the transmitter by calibration and adjustment, you can replace the HTM10 module inside the transmitter. HTM10 module is the small separate component board with the HUMICAP<sup>®</sup> sensor; see [Figure 3](#page-13-0) on page [12](#page-13-0).

#### **NOTE** User calibration settings (adjustment by trimmers or service port) are stored in the HTM10 module. If you replace the module, you do not need to undo the previously applied correction.

#### **CAUTION** Handle the HTM10 module carefully. When reinstalling the transmitter body to the mounting base, avoid touching the HUMICAP® sensor or the module.

- 1. Disconnect the transmitter body from the mounting base.
- 2. With your fingers, push apart the two plastic holders that hold the HTM10 module and pull out the module.

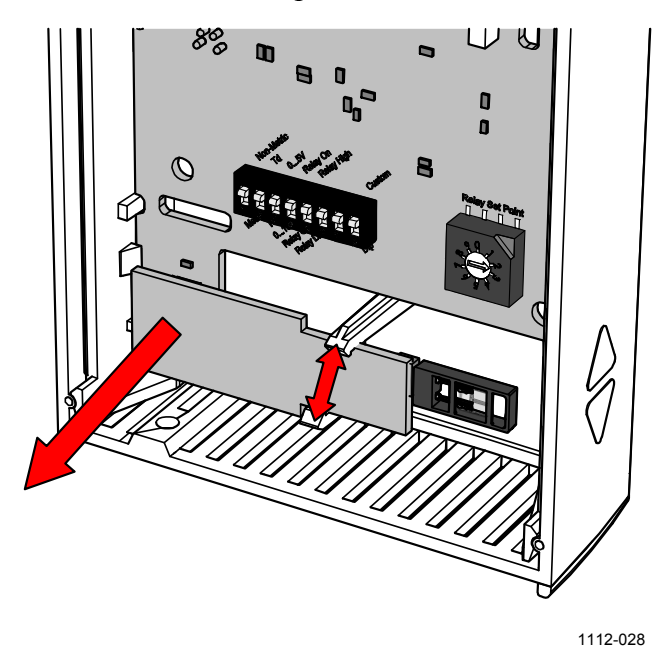

<span id="page-56-2"></span>**Figure 20 Replacing the HTM10 Module** 

- 3. Take the new module and insert the pins to the connector on the transmitter's component board.
- 4. Push down on the module so that the plastic holders clip into place.
- 5. Reconnect the transmitter to the mounting base.
- 6. Verify that there are no errors when the transmitter starts up. If you see the errors **HTM10 01** or **HTM10 02** on the screen, it is likely that the module is not seated properly in the connector. In that case, disconnect the transmitter body and try again.

## <span id="page-58-3"></span><span id="page-58-0"></span>CHAPTER 6 **TROUBLESHOOTING**

This chapter describes common problems, their probable causes and remedies, and provides contact information for technical support.

### <span id="page-58-4"></span><span id="page-58-2"></span><span id="page-58-1"></span>**Problem Situations**

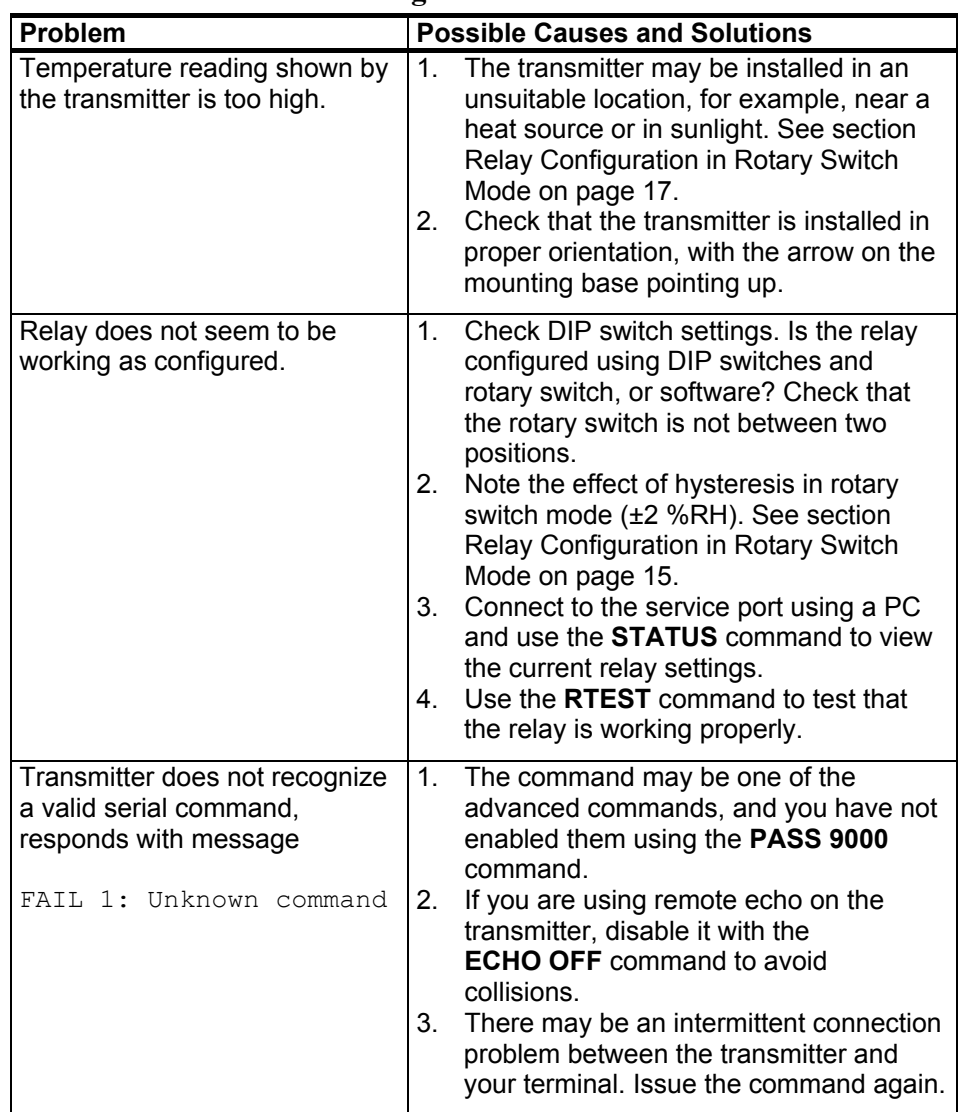

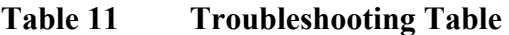

### <span id="page-59-4"></span><span id="page-59-1"></span><span id="page-59-0"></span>**Error Messages**

### **Error Messages on the Display**

| <b>Ellol</b> Micssaccs on the Dispite?             |                                                                                                    |  |
|----------------------------------------------------|----------------------------------------------------------------------------------------------------|--|
| <b>Error Message</b>                               | <b>Possible Cause and Solution</b>                                                                                                    |  |
| <b>HTM1001</b><br><b>HTM1002</b>                   | Communication failure with HTM10<br>module. Reconnect the module and check that it sits<br>firmly in place.                                                |  |
| <b>HTM1003</b><br><b>HTM1004</b><br><b>HTM1005</b> | Problem with the HTM10 module.<br>Check for damage or missing humidity sensor.<br>1.<br>Replace the module if unable to remove the problem.<br>2.          |  |
| Internal 1<br>Internal 2<br>Internal 3             | Internal problem with the transmitter.<br>Reset the transmitter.<br>1.<br>Restore the factory settings using service port if reset<br>2.<br>does not help. |  |

**Table 12 Error Messages on the Display** 

### <span id="page-59-2"></span>**Error Messages on the Serial Line**

#### <span id="page-59-3"></span>**View Currently Active Errors**

Use the **ERRS** command to view currently active errors on the serial line:

#### ERRS<cr>

Example:

>**errs** NO ERRORS

#### <span id="page-60-0"></span>**View Error Table**

Use the **ERRT** command to view the table of possible transmitter errors. The table includes error ID, error count since last reset, level, current state, and error text. Most of the errors can be seen also on the display (see [Table 12](#page-59-4) on page [58\)](#page-59-4) but there are some that can only be viewed on the serial line.

#### **ERRT**<cr>

Example:

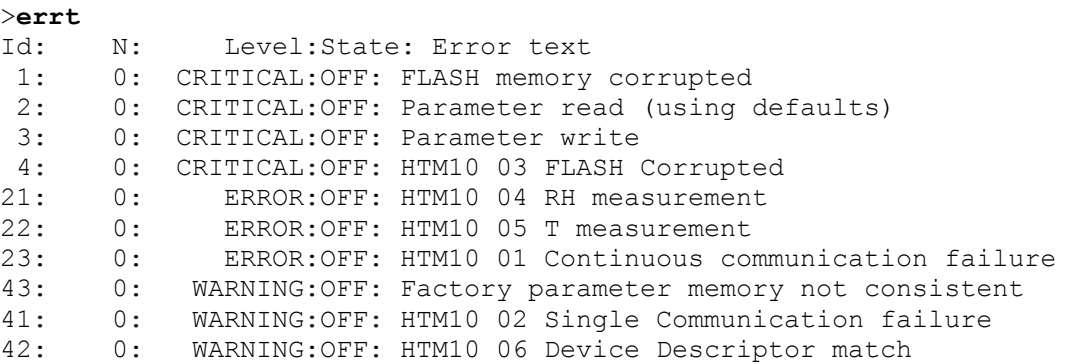

<span id="page-60-1"></span>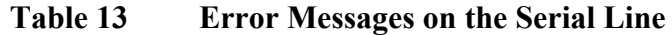

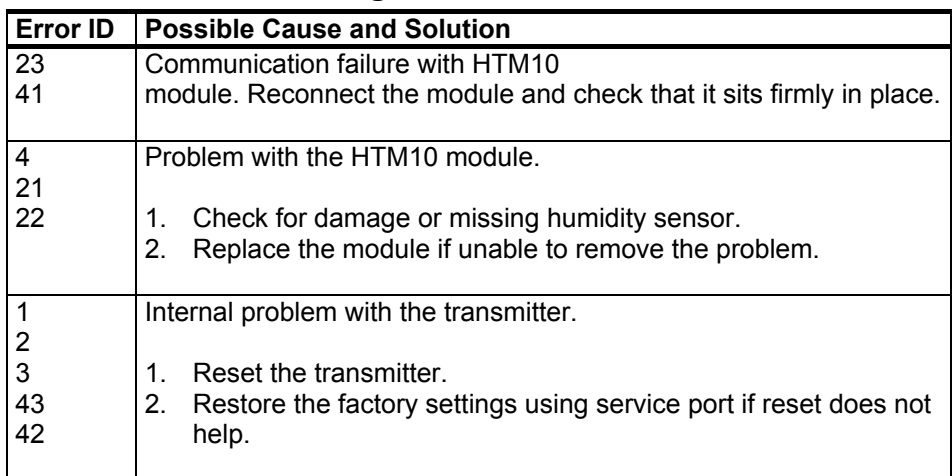

### <span id="page-61-0"></span>**Error State**

If there are any active "critical" or "error" level errors active in the transmitter, both analog outputs are set into a defined error level instead of the measured result. The error level depends on the output type:

- For 0 ... 5 V output, the default error level is **5.5 V**
- For 0 ... 10 V output, the default error level is **11 V**
- For 4 ... 20 mA output, the default error level is **3.6 mA**

If all "critical" and "error" level errors are turned off (by removing their cause), transmitter resumes normal operation of analog outputs.

You can configure the error level using the **AMODE** command. See section [Set Analog Output Mode](#page-33-2) on page [32.](#page-33-2)

**NOTE** You can also use the **AOVER** command to configure a channel to go to the error level if the measured quantity is sufficiently far out of the measured range. See section [Set Output Clipping and Error Limit](#page-35-0) on page [34.](#page-35-0)

### <span id="page-61-1"></span>**Technical Support**

For technical questions, contact the Vaisala technical support by e-mail at [helpdesk@vaisala.com.](mailto:helpdesk@vaisala.com) Provide at least the following supporting information:

- Name and model of the product in question.
- Serial number of the product.
- Name and location of the installation site.
- Name and contact information of a technically competent person who can provide further information on the problem.

### <span id="page-61-2"></span>**Product Returns**

If the product must be returned for service, see [www.vaisala.com/returns.](http://www.vaisala.com/returns)

For contact information of Vaisala Service Centers, see [www.vaisala.com/servicecenters](http://www.vaisala.com/servicecenters).

## <span id="page-62-4"></span><span id="page-62-0"></span>CHAPTER 7 **TECHNICAL DATA**

This chapter provides the technical data of the HMW90 series transmitters.

### <span id="page-62-5"></span><span id="page-62-2"></span><span id="page-62-1"></span>**Specifications**

| <b>Property</b>                        | <b>Description / Value</b>    |
|----------------------------------------|-------------------------------|
| <b>Relative humidity</b>               |                               |
| Measurement range                      | 0  100 %RH                    |
| Accuracy                               |                               |
| Temperature range $+10$ $+40$ °C       |                               |
| $(+50 +104$ °F)                        |                               |
| $090$ %RH                              | ±1.7 %RH                      |
| $90100$ %RH                            | ±2.5 %RH                      |
| Temperature range -5  +10 °C,          |                               |
| +40  + 55 °C (+23  +50 °F,             |                               |
| $+104$ $+131^{\circ}F$ )               |                               |
| $090 \%$ RH                            | ±3 %RH                        |
| 90  100 %RH                            | ±4 %RH                        |
| Stability in typical HVAC applications | ±0.5 %RH/year                 |
| Humidity sensor                        | Vaisala HUMICAP® 180R         |
| <b>Temperature</b>                     |                               |
| Measurement range                      | $-5$ +55 °C (+23  +131 °F)    |
| Accuracy                               |                               |
| $+20$ $+30$ °C (+68  +86 °F)           | $\pm 0.2$ °C ( $\pm$ 0.36 °F) |
| +10  +20 °C, +30  +40°C                |                               |
| $(+50+68 °F, +86+104 °F)$              | $\pm 0.3$ °C ( $\pm$ 0.54 °F) |
| $-5+10$ °C, $+40+55$ °C                |                               |
| (+23  +50 °F, +104  +131 °F)           | $\pm 0.5$ °C ( $\pm$ 0.90 °F) |
| Temperature sensor                     | Digital temperature sensor    |

**Table 14 Performance** 

#### **Table 15 Operating Environment**

<span id="page-62-3"></span>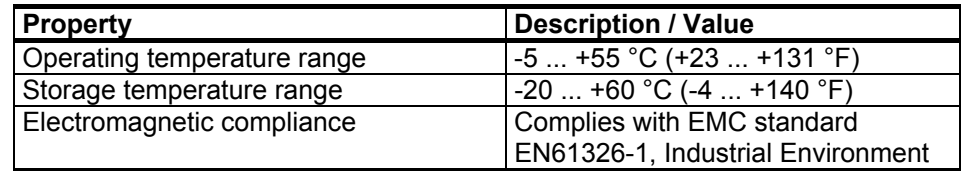

| <b>Property</b>                   | <b>Description / Value</b>         |
|-----------------------------------|------------------------------------|
| HMW92                             |                                    |
| Outputs                           | $2 \times 4$ 20 mA, loop powered   |
| Loop resistance                   | $0 \dots 600 \Omega$               |
| Supply voltage                    | 20  28VDC at 500 Ω load            |
|                                   | 10 , 28VDC at 0 $\Omega$ load      |
| Isolation between output channels | 500VDC                             |
| HMW93                             |                                    |
| Outputs                           | $2 \times 0$ 5V, 0  10 V           |
| Load resistance                   | 10 k $\Omega$ min.                 |
| Supply voltage                    | 18  35 VDC                         |
|                                   | 24 VAC ±20 % 50/60 Hz              |
| Max. current consumption          | $12 \text{ mA}$                    |
|                                   | max. with relay 25 mA              |
| Relay                             | 1 pc (SPST, max. 50 VDC, 500 mA)   |
| 3-wire installation max cable     | 2.5 $\Omega$ at 24V supply         |
| resistance                        | (with 10 V output, relay not used) |
| Service port                      | RS-485 line                        |
|                                   | for temporary service use          |

<span id="page-63-1"></span>**Table 16 Inputs and Outputs** 

#### <span id="page-63-2"></span>**Table 17 Mechanics**

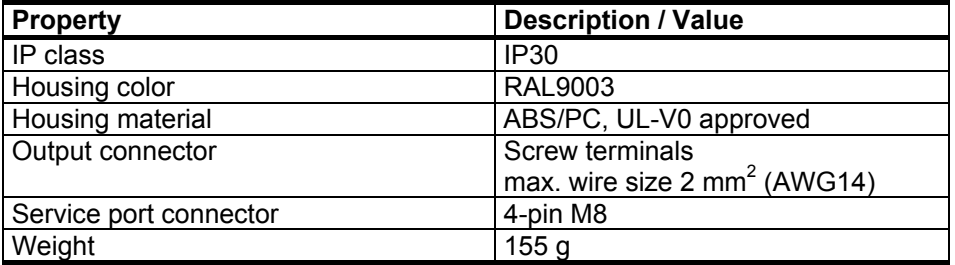

### <span id="page-63-3"></span><span id="page-63-0"></span>**Spare Parts and Accessories**

#### **Table 18 HMW90 Series Spare Parts and Accessories**

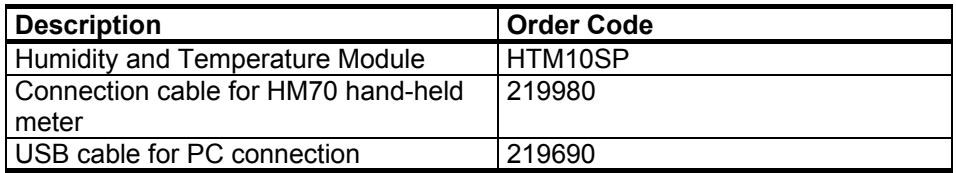

### <span id="page-64-0"></span>**Dimensions in mm**

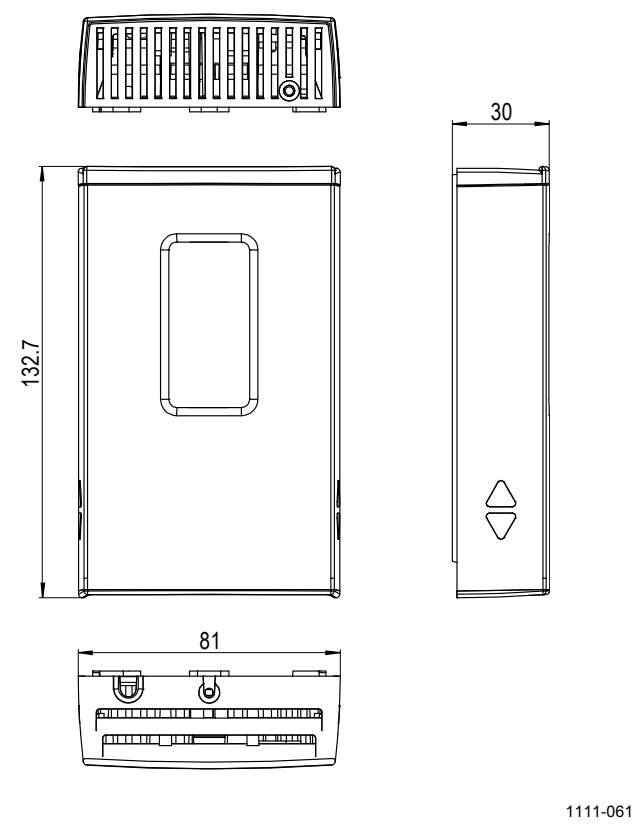

<span id="page-64-1"></span>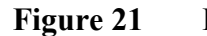

**Figure 21 HMW90 Series Dimensions** 

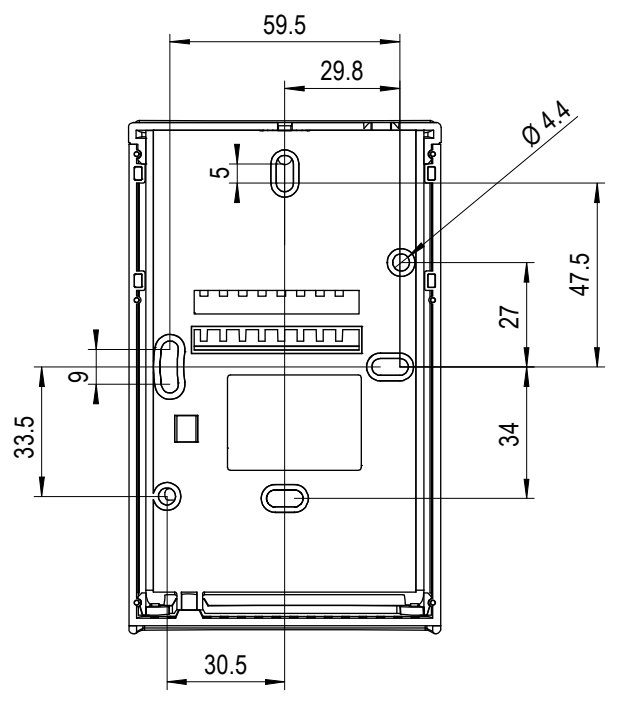

1111-142

<span id="page-64-2"></span>**Figure 22 Dimensions of the Mounting Base** 

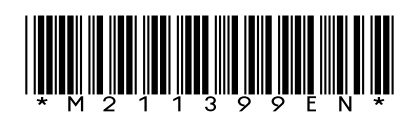

www.vaisala.com

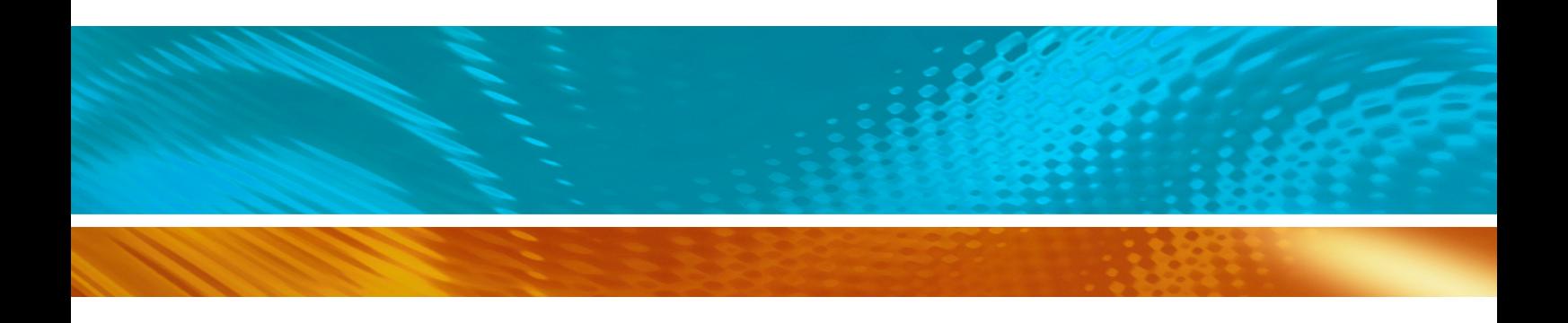